# <span id="page-0-0"></span>**Dell™ Inspiron™ 560/570 Servicehandbok**

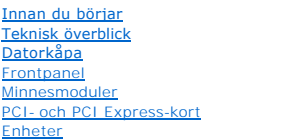

[Fläktar](file:///C:/data/systems/insp560mt/sw/sm/fan.htm#wp1193509) [Främre I/O](file:///C:/data/systems/insp560mt/sw/sm/frontio.htm#wp1181760)-panel **[Processorn](file:///C:/data/systems/insp560mt/sw/sm/cpu.htm#wp1181619)** [Moderkort](file:///C:/data/systems/insp560mt/sw/sm/sysboard.htm#wp1181576) Strömförsörining **[Batteri](file:///C:/data/systems/insp560mt/sw/sm/coinbatt.htm#wp1180760)** [Systeminställningsprogrammet](file:///C:/data/systems/insp560mt/sw/sm/setup.htm#wp1160258)

## **Obs, viktigt och varningar**

**OBS!** Obs-meddelanden innehåller viktig information som kan hjälpa dig att få ut mer av din dator.

**VIKTIGT! Viktigt-meddelanden anges information om hur potentiell skada på maskinvaran eller dataförlust kan uppstå om anvisningarna inte följs.** 

**VARNING! Varning-meddelande indikerar risk för skada på egendom eller person, eller livsfara.** 

**Informationen i det här dokumentet kan komma att ändras. © 2009 Dell Inc. Med ensamrätt.**

Återgivning i någon form utan skriftligt tillstånd från Dell Inc. är strängt förbjuden.

Varumärken som återfinns i denna text: *Dell, DELL-*logotypen och *Inspiron* är varumärken som tillhör Dell Inc., *Intel SpeedStep* är ett registrerat varumärke som tillhör Intel<br>Corporation i USA och i andra länder, AMD ä

Övriga varumärken kan användas i dokumentet som hänvisning till antingen de enheter som gör anspråk på varumärkena eller deras produkter. Dell Inc. frånsäger sig allt ägarintresse av andra varumärken än sina egna.

Modell: DCME och D06M Typ: D06M001

November 2009 Rev. A00

## <span id="page-1-0"></span> **Innan du börjar**

- **Dell™ Inspiron™ 560/570 Servicehandbok**
- **O** Tekniska specifikationer
- **O** Rekommenderade verktyg
- Stänga av datorn
- [Säkerhetsanvisningar](#page-1-4)

Den här manualen beskriver hur du tar bort och installerar komponenter i datorn. Om inget annat nämns förutsätter varje procedur följande:

- 1 Du har genomfört stegen i [Stänga av datorn](#page-1-3) och [Säkerhetsanvisningar](#page-1-4).
- l Du har läst säkerhetsinformationen som medföljde datorn*.*
- l Komponenter kan bytas ut eller om de införskaffas separat installeras genom att borttagningsproceduren utförs i omvänd ordning.

#### <span id="page-1-1"></span>**Tekniska specifikationer**

Information om dators tekniska specifikationer hittar du i *Fullständiga specifikationer* på **support.dell.com/manuals**.

# <span id="page-1-2"></span>**Rekommenderade verktyg**

Procedurerna i detta dokument kan kräva att följande verktyg används:

- l Liten krysspårmejsel
- l Liten spårskruvmejsel
- l BIOS-uppdateringsprogram finns på **support.dell.com**

# <span id="page-1-3"></span>**Stänga av datorn**

**VIKTIGT! Undvik att data går förlorade genom att spara och stänga alla öppna filer och avsluta alla program innan du stänger av datorn.** 

- 1. Spara och stäng alla öppna filer samt avsluta alla öppna program.
- 2. Stäng av datorn:

*Windows Vista*®:

Klicka på **Start** , klicka på pilen och sedan på **Stäng av**.

*Windows*® *7*:

Klicka på **Start** och klicka sedan på **Stäng av**.

- 3. Datorn stängs av när operativsystemets avstängningsprocedur är klar.
- 4. Kontrollera att datorn är avstängd. Om datorn inte stängdes av automatiskt när du stängde av operativsystemet trycker du ner och håller kvar strömbrytaren tills datorn stängs av.

## <span id="page-1-4"></span>**Säkerhetsanvisningar**

Följ säkerhetsanvisningarna nedan för att skydda dig och datorn mot potentiella skador.

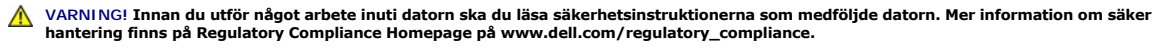

- **VIKTIGT! Reparationer av datorn får endast utföras av kvalificerade servicetekniker. Skador som uppstår till följd av service som inte har godkänts av Dell täcks inte av garantin.**
- VIKTIGT! När du kopplar bort en kabel ska du alltid dra i kontakten eller i dess dragflik, inte i själva kabeln. Vissa kablar har kontakter med<br>låsflikar. Tryck i så fall in låsflikarna innan du kopplar ur kabeln. När du d

**VIKTIGT! För att undvika att skada datorn ska du utföra följande åtgärder innan du börjar arbeta i den.** 

- 1. Se till att arbetsytan är ren och plan så att inte datorhöljet skadas.
- 2. Stäng av datorn (se [Stänga av datorn](#page-1-3)).
- **VIKTIGT! Om du ska koppla bort en nätverkskabel kopplar du först bort den från datorn och sedan från nätverksenheten.**
- 3. Koppla bort alla tele- och nätverkskablar från datorn.
- 4. Koppla loss datorn och alla anslutna enheter från eluttagen.
- 5. Koppla bort alla anslutna enheter från datorn.
- 6. Mata ut eventuella installerade kort från mediekortläsaren.
- 7. Tryck och håll ned strömknappen när du kopplar bort systemet så att moderkortet jordas.

VIKTIGT! Jorda dig genom att röra vid en omålad metallyta, exempelvis metallen på datorns baksida, innan du vidrör något inuti datorn. Ta då<br>och då på en omålad metallyta för att ta bort eventuell statisk elektricitet som

### <span id="page-3-0"></span> **Frontpanel**

**Dell™ Inspiron™ 560/570 Servicehandbok** 

- **O** Ta bort frontpanelen
- [Sätta tillbaka frontpanelen](#page-3-2)
- VARNING! Innan du utför något arbete inuti datorn ska du läsa säkerhetsinstruktionerna som medföljde datorn. Mer information om säker<br>hantering finns på Regulatory Compliance Homepage på www.dell.com/regulatory\_compliance.
- $\triangle$ **VARNING! Undvik elektriska stötar genom att alltid koppla loss datorn från eluttaget innan du tar av kåpan.**

 $\triangle$ **VARNING! Använd inte datorn med några höljen eller skydd borttagna (detta gäller datorkåpan, frontpanelen, täckbrickor, täckpaneler med mera).** 

VIKTIGT! Reparationer av datorn får endast utföras av kvalificerade servicetekniker. Skador som uppstår till följd av service som inte har<br>godkänts av Dell™ omfattas inte av garantin.

## <span id="page-3-1"></span>**Ta bort frontpanelen**

- 1. Följ anvisningarna i **Innan du börjar**.
- 2. [Ta bort datorkåpan](file:///C:/data/systems/insp560mt/sw/sm/cover.htm#wp1189054) (se Ta bort datorkåpan)
- 3. Fatta och lyft frontpanelsflikarna en i taget för att lossa frontpanelen.
- 4. Ta loss frontpanelsklämmorna från frontpanelsinsättningarna genom att rotera och dra bort frontpanelen från datorns framsida.

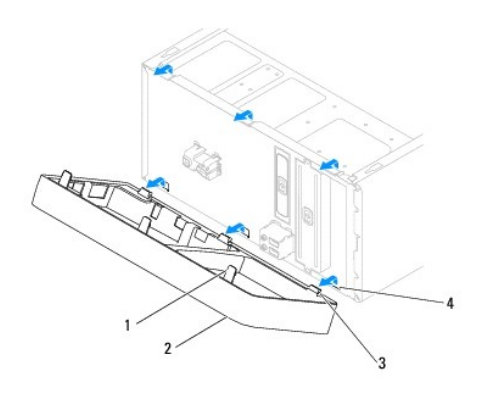

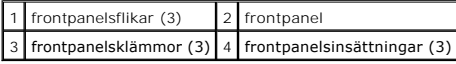

5. Lägg undan frontpanelen på en säker plats.

# <span id="page-3-2"></span>**Sätta tillbaka frontpanelen**

- 1. Följ anvisningarna i [Innan du börjar](file:///C:/data/systems/insp560mt/sw/sm/before.htm#wp1142684).
- 2. Rikta in och sätt i frontpanelsklämmorna i frontpanelsinsättningarna.
- 3. Rotera frontpanelen mot datorn tills frontpanelsflikarna klickar på plats.
- 4. Sätt tillbaka datorkåpan (se [Sätta tillbaka datorkåpan](file:///C:/data/systems/insp560mt/sw/sm/cover.htm#wp1181287)).
- 5. Återanslut datorn och kringutrustningen till eluttagen och starta dem.

#### <span id="page-5-0"></span> **PCI- och PCI Express-kort Dell™ Inspiron™ 560/570 Servicehandbok**

- **O** Ta bort kortfästet
- [Sätta tillbaka kortfästet](#page-5-2)
- Ta bort PCI- [och PCI Express-kort](#page-6-0)
- Sätta tillbaka PCI- och PCI Express-kort
- [Konfigurera datorn efter du tagit bort eller installerat ett PCI-](#page-8-0) eller PCI Express-kort

VARNING! Innan du utför något arbete inuti datorn ska du läsa säkerhetsinstruktionerna som medföljde datorn. Mer information om säker<br>hantering finns på Regulatory Compliance Homepage på www.dell.com/regulatory\_compliance.

**VARNING! Undvik elektriska stötar genom att alltid koppla loss datorn från eluttaget innan du tar av kåpan.** 

**VARNING! Använd inte datorn med några höljen eller skydd borttagna (detta gäller datorkåpan, frontpanelen, täckbrickor, täckpaneler med mera).** 

 $\triangle$ VIKTIGT! Reparationer av datorn får endast utföras av kvalificerade servicetekniker. Skador som uppstår till följd av service som inte har<br>godkänts av Dell™ omfattas inte av garantin.

# <span id="page-5-1"></span>**Ta bort kortfästet**

- 1. Följ anvisningarna i **Innan du börjar**.
- 2. [Ta bort datorkåpan](file:///C:/data/systems/insp560mt/sw/sm/cover.htm#wp1189054) (se Ta bort datorkåpan).
- 3. Ta bort skruven som håller fast kortfästet i chassit.
- 4. Lyft bort kortfästet och lägg undan det.

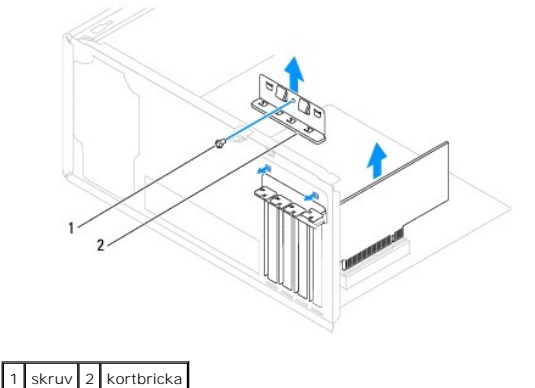

# <span id="page-5-2"></span>**Sätta tillbaka kortfästet.**

- 1. Följ anvisningarna i **Innan du börjar**.
- 2. Sätt tillbaka kortfästet så att:
	- l Guideklämman riktas in med guideskåran.
	- l Överdelen av alla kort och täckbrickor sitter i linje med justeringsskenan.
	- l Skåran på kortets eller täckbrickans ovandel passar runt justeringsledaren.
- 3. Skruva tillbaka skruven som håller fast kortfästet i chassit.

<span id="page-6-1"></span>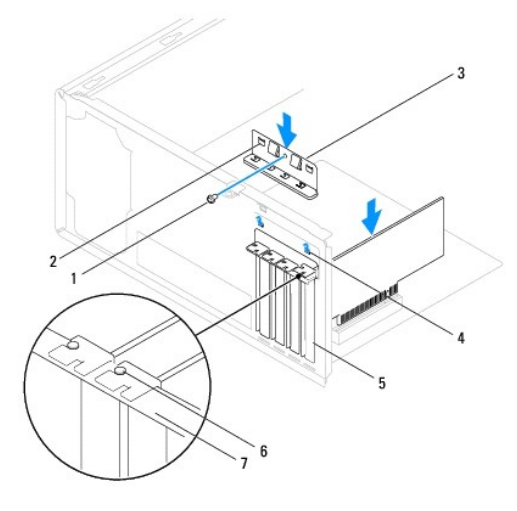

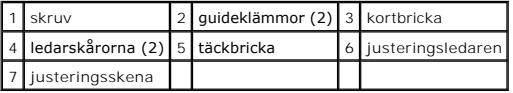

# <span id="page-6-0"></span>**Ta bort PCI- och PCI Express-kort**

- 1. Följ anvisningarna i **Innan du börjar**.
- 2. [Ta bort datorkåpan](file:///C:/data/systems/insp560mt/sw/sm/cover.htm#wp1189054) (se Ta bort datorkåpan).
- 3. [Ta bort kortfästet](#page-5-1) (se Ta bort kortfästet).
- 4. Koppla bort alla kablar som är anslutna till kortet och ta bort kortet vid behov.
	- l För PCI- eller PCI Express x1-kort: Ta tag i kortets övre hörn och lossa det försiktigt från kontakten.
	- l För PCI Express x16-kort: Tryck ned låsmekanismen, ta tag i kortets övre hörn och lossa det försiktigt från kontakten.

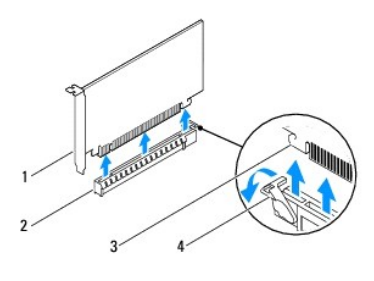

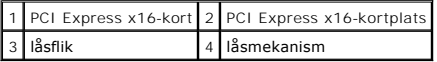

5. Om du tar bort kortet permanent sätter du i en täckbricka i den tomma kortplatsen.

**OBS!** Det är nödvändigt att sätta i täckbrickor i tomma kortplatser för att datorn ska vara certifierad av FCC. Täckbrickan håller även damm och smuts borta från datorn.

- 6. Sätt tillbaka kortfästet (se [Sätta tillbaka kortfästet.](#page-5-2)).
- 7. Sätt tillbaka datorkåpan (se [Sätta tillbaka datorkåpan](file:///C:/data/systems/insp560mt/sw/sm/cover.htm#wp1181287)).
- 8. Återanslut datorn och kringutrustningen till eluttagen och starta dem.
- 9. Ta bort kortets drivrutin från operativsystemet.

<span id="page-7-1"></span>10. Slutför processen genom att gå vidare till [Konfigurera datorn efter du tagit bort eller installerat ett PCI-](#page-8-0) eller PCI Express-kort.

# <span id="page-7-0"></span>**Sätta tillbaka PCI- och PCI Express-kort**

- 1. Följ anvisningarna i **Innan du börjar**.
- 2. [Ta bort datorkåpan](file:///C:/data/systems/insp560mt/sw/sm/cover.htm#wp1189054) (se Ta bort datorkåpan).
- 3. Ta bort kortfästet (se [Ta bort kortfästet](#page-5-1)).
- 4. Om det är en ny kortinstallation tar du bort täckbrickan som täcker kortplatsens öppning.
- 5. Förbered kortet för installation.

Information om hur du konfigurerar kortet, gör interna anslutningar eller på annat sätt anpassar det för datorn, finns i dokumentationen som medföljde kortet.

6. Om du installerar PCI Express-kortet i x16-kortkontakten placerar du kortet så att låsspringan är i linje med låsfliken.

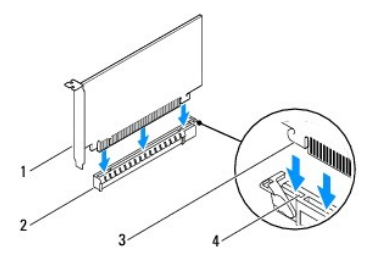

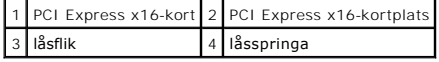

7. Sätt kortet i kontakten och tryck bestämt nedåt. Se till att kortet sitter ordentligt på plats.

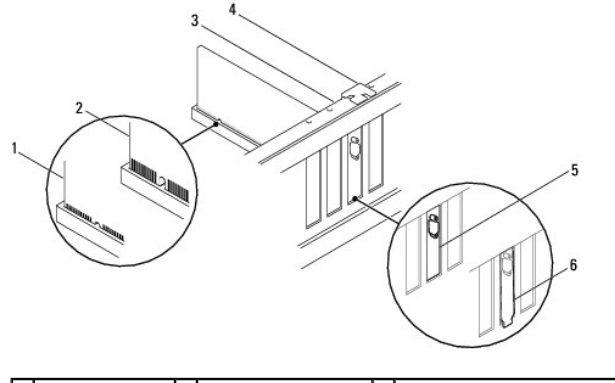

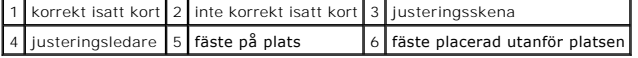

- 8. Sätt tillbaka kortfästet (se [Sätta tillbaka kortfästet.](#page-5-2)).
- 9. Anslut de kablar som kortet kräver.

Information om kabelanslutningar för korten finns i den medföljande dokumentationen.

- **VIKTIGT! Dra inte kortkablarna över eller bakom korten. Kablar som dras över korten kan göra att datorkåpan inte går att stänga eller orsaka skada på utrustningen.**
- 10. Sätt tillbaka datorkåpan (se [Sätta tillbaka datorkåpan](file:///C:/data/systems/insp560mt/sw/sm/cover.htm#wp1181287)).
- 11. Återanslut datorn och kringutrustningen till eluttagen och starta dem.

<span id="page-8-1"></span>12. För att slutföra installationen, se [Konfigurera datorn efter du tagit bort eller installerat ett PCI-](#page-8-0) eller PCI Express-kort.

# <span id="page-8-0"></span>**Konfigurera datorn efter du tagit bort eller installerat ett PCI- eller PCI Express-kort**

**OBS!** Information om placeringen av externa kontakter hittar du i installationshandboken. Information om hur du installerar drivrutiner och programvara för ditt kort finns i dokumentationen som medföljde kortet.

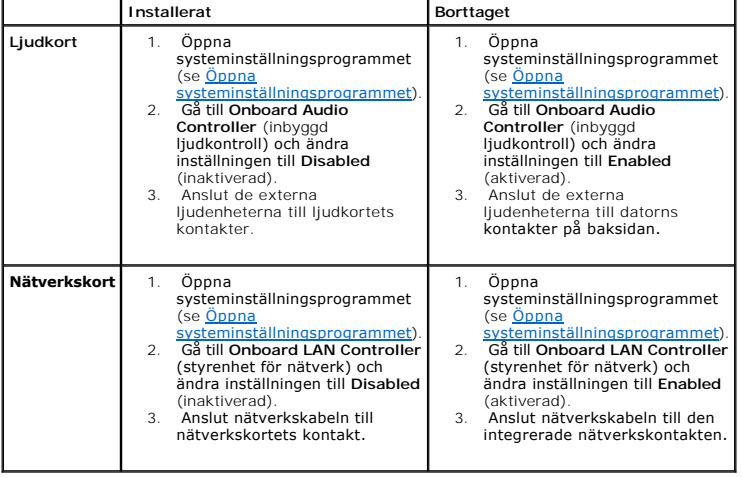

<span id="page-9-0"></span> **Batteri** 

**Dell™ Inspiron™ 560/570 Servicehandbok** 

- **O** Ta bort batteriet
- Sätta tillbaka batte
- VARNING! Innan du utför något arbete inuti datorn ska du läsa säkerhetsinstruktionerna som medföljde datorn. Mer information om säker<br>hantering finns på Regulatory Compliance Homepage på www.dell.com/regulatory\_compliance.
- VARNING! Ett nytt batteri kan explodera om det installeras felaktigt. Byt endast ut batteriet mot ett av samma eller motsvarande typ som<br>rekommenderas av tillverkaren. Kassera förbrukade batterier i enlighet med tillverkar
- **VARNING! Undvik elektriska stötar genom att alltid koppla loss datorn från eluttaget innan du tar av kåpan.**
- **VARNING! Använd inte datorn med några höljen eller skydd borttagna (detta gäller datorkåpan, frontpanelen, täckbrickor, täckpaneler med**   $\Lambda$ **mera).**

 $\triangle$ VIKTIGT! Reparationer av datorn får endast utföras av kvalificerade servicetekniker. Skador som uppstår till följd av service som inte har<br>godkänts av Dell™ omfattas inte av garantin.

## <span id="page-9-1"></span>**Ta bort batteriet**

- <span id="page-9-3"></span>1. Notera informationen på alla skärmar i systeminställningsprogrammet (se [Systeminställningsprogrammet\)](file:///C:/data/systems/insp560mt/sw/sm/setup.htm#wp1160258) så att du kan återställa rätt inställningar när du har installerat det nya batteriet.
- 2. Följ anvisningarna i [Innan du börjar](file:///C:/data/systems/insp560mt/sw/sm/before.htm#wp1142684).
- 3. [Ta bort datorkåpan](file:///C:/data/systems/insp560mt/sw/sm/cover.htm#wp1189054) (se Ta bort datorkåpan)
- 4. Leta upp batterisockeln (se [Komponenter på systemkortet](file:///C:/data/systems/insp560mt/sw/sm/techov.htm#wp1206583)).
- **VIKTIGT! Om du försöker bända upp batteriet ur sockeln med ett trubbigt föremål bör du vara försiktig så att du inte rör vid moderkortet. Se till**  att föremålet verkligen sitter mellan batteriet och sockeln innan du försöker bända bort batteriet. Annars kan moderkortet skadas genom att<br>sockeln bryts av eller kretsarna på moderkortet kortsluts.

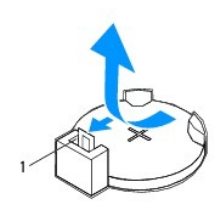

1 batteriets frigöringsspak

5. Tryck på frigöringsspaken för att lossa batteriet.

## <span id="page-9-2"></span>**Sätta tillbaka batteriet**

- 1. Följ anvisningarna i **Innan du börjar**.
- 2. Sätt i det nya batteriet i sockeln med den sida som är märkt med "+" uppåt och se till att det klickar på plats.

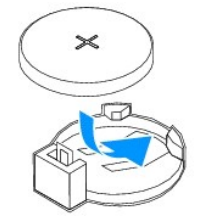

3. Sätt tillbaka datorkåpan (se [Sätta tillbaka datorkåpan](file:///C:/data/systems/insp560mt/sw/sm/cover.htm#wp1181287))

- 4. Återanslut datorn och kringutrustningen till eluttagen och starta dem.
- 5. Öppna systeminställningsprogrammet (se [Öppna systeminställningsprogrammet](file:///C:/data/systems/insp560mt/sw/sm/setup.htm#wp1160276)) och återställ inställningarna som du noterade i [steg 1.](#page-9-3)

### <span id="page-11-0"></span> **Datorkåpa**

**Dell™ Inspiron™ 560/570 Servicehandbok** 

- **O** Ta bort datorkåpan
- Sätta tillbaka datorkåp
- VARNING! Innan du utför något arbete inuti datorn ska du läsa säkerhetsinstruktionerna som medföljde datorn. Mer information om säker<br>hantering finns på Regulatory Compliance Homepage på www.dell.com/regulatory\_compliance.
- $\triangle$ **VARNING! Undvik elektriska stötar genom att alltid koppla loss datorn från eluttaget innan du tar av kåpan.**

**VARNING! Använd inte datorn med några höljen eller skydd borttagna (detta gäller datorkåpan, frontpanelen, täckbrickor, täckpaneler med mera).** 

**VIKTIGT! Reparationer av datorn får endast utföras av kvalificerade servicetekniker. Skador som uppstår till följd av service som inte har godkänts av Dell™ omfattas inte av garantin.** 

**VIKTIGT! Kontrollera att det finns tillräckligt med utrymme för datorn med kåpan borttagen, minst 30 centimeters skrivbordsutrymme.** 

## <span id="page-11-1"></span>**Ta bort datorkåpan**

- 1. Följ anvisningarna i [Innan du börjar](file:///C:/data/systems/insp560mt/sw/sm/before.htm#wp1142684).
- 2. Lägg datorn på sidan med datorkåpan uppåt.
- 3. Använd en skruvmejsel och skruva loss de två skruvar som fäster datorkåpan till chassit.
- 4. Ta bort datorkåpan genom att dra den bort från datorns framsida och lyfta upp den.

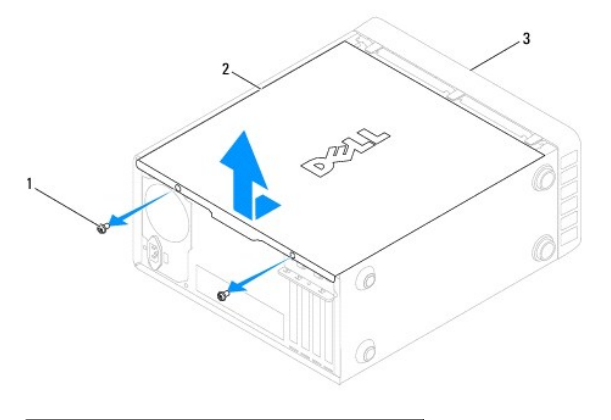

#### skruvar (2)  $\sqrt{2}$  datorkåpa 3 datorns framsida

5. Lägg kåpan åt sidan på en säker plats.

# <span id="page-11-2"></span>**Sätta tillbaka datorkåpan**

- 1. Följ anvisningarna i [Innan du börjar](file:///C:/data/systems/insp560mt/sw/sm/before.htm#wp1142684).
- 2. Se till att alla kablar är anslutna och inte ligger i vägen.
- 3. Kontrollera att inga verktyg eller extradelar ligger kvar inuti datorn.
- 4. Rikta in flikarna på datorkåpans undersida med hålen i datorns kant.
- 5. Tryck ner datorkåpan och skjut den mot datorns framsida så att du hör ett klick eller känner att datorkåpan sitter ordentligt.
- 6. Kontrollera att kåpan sitter som den ska.
- 7. Använd en skruvmejsel och sätt tillbaka de två skruvar som fäster datorkåpan till chassit.

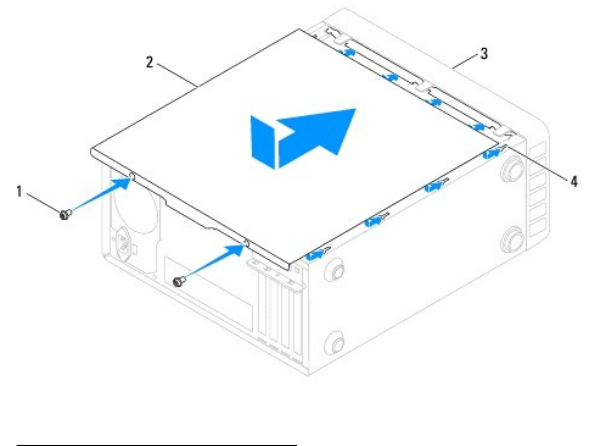

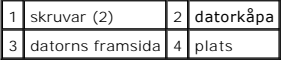

8. Ställ datorn upp.

**VIKTIGT! Se till att ingen av systemets luftventiler blockeras. Om de blockeras kan allvarliga problem uppstå.** 

<span id="page-13-0"></span> **Processorn** 

**Dell™ Inspiron™ 560/570 Servicehandbok** 

- **Ta bort processorn**
- **O** Sätta tillbaka processorn
- VARNING! Innan du utför något arbete inuti datorn ska du läsa säkerhetsinstruktionerna som medföljde datorn. Mer information om säker<br>hantering finns på Regulatory Compliance Homepage på www.dell.com/regulatory\_compliance.
- $\triangle$ **VARNING! Undvik elektriska stötar genom att alltid koppla loss datorn från eluttaget innan du tar av kåpan.**
- **VARNING! Använd inte datorn med några höljen eller skydd borttagna (detta gäller datorkåpan, frontpanelen, täckbrickor, täckpaneler med mera).**
- **VIKTIGT! Reparationer av datorn får endast utföras av kvalificerade servicetekniker. Skador som uppstår till följd av service som inte har godkänts av Dell täcks inte av garantin.**
- VIKTIGT! Genomför inte något av följande steg om du inte vet hur du ska ta bort eller sätta tillbaka maskinvaran. Om du genomför dessa steg<br>felaktigt kan det skada moderkortet. Se Installationshandboken för teknisk service

#### <span id="page-13-1"></span> **Ta bort processorn**

- 1. Följ anvisningarna i **Innan du börjar**.
- 2. [Ta bort datorkåpan](file:///C:/data/systems/insp560mt/sw/sm/cover.htm#wp1189054) (se Ta bort datorkåpan).

**VIKTIGT! Även om kylflänsenheten har ett plastskydd kan den bli väldigt varm under normal drift. Se till att den svalnat ordentligt innan du vidrör den.** 

3. [Ta bort processorfläkten och kylflänsen](file:///C:/data/systems/insp560mt/sw/sm/fan.htm#wp1180146) från datorn (se Ta bort processorfläkten och kylflänsen).

**OBS!** Om du inte behöver en ny kylfläns för den nya processorn, sätter du tillbaka den gamla kylflänsen när du bytt ut processorn.

- 4. Tryck frigöringsspaken nedåt och utåt så att den lossnar från fliken som håller fast den.
- 5. Öppna processorskyddet om det finns något.

#### **Inspiron™ 560**

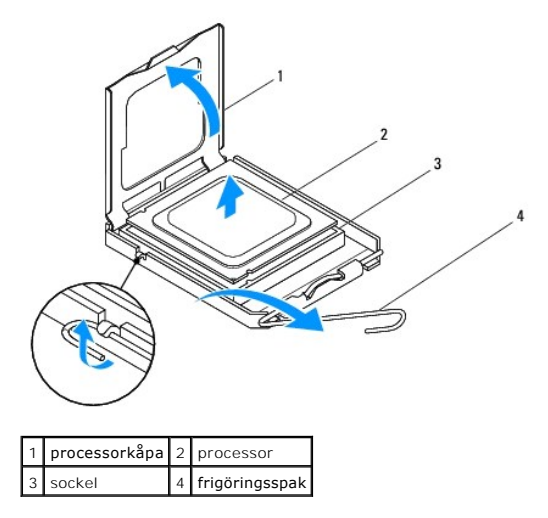

<span id="page-14-1"></span>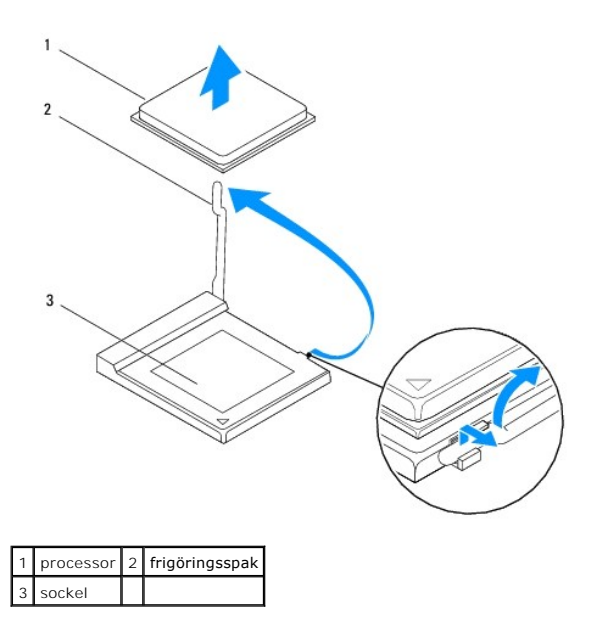

**VIKTIGT! Rör inte vid något av stiften i sockeln och låt inget falla ned på dem när du tar bort processorn.** 

6. Lyft försiktigt upp processorn för att lossa den från sockeln.

Låt frigöringsspaken vara utfälld så att den nya processorn går att sätta i sockeln.

## <span id="page-14-0"></span>**Sätta tillbaka processorn**

**VIKTIGT! Jorda dig genom att röra vid en omålad metallyta på datorns baksida.** 

**VIKTIGT! Rör inte vid något av stiften i sockeln och låt inget falla ned på dem när du byter ut processorn.** 

- 1. Följ anvisningarna i **Innan du börjar**.
- 2. Packa upp den nya processorn och var försiktig så att du inte rör vid dess undersida.

**VIKTIGT! Du måste placera processorn rätt i sockeln så att varken den eller datorn skadas när du sätter på datorn.** 

- 3. Om frigöringsspaken på sockeln inte är helt utfälld fäller du ut den hela vägen.
- 4. För Inspiron 560: Rikta in de främre och bakre skårorna på processorn mot de främre och bakre skårorna på sockeln.
- 5. Passa in hörnen vid stift 1 på processorn och sockeln mot varandra.

**VIKTIGT! Undvik skador genom att se till att processorn riktas in rätt mot sockeln och ta inte i för mycket när du installerar processorn.** 

- 6. Sätt i processorn försiktigt i sockeln och se till att den sitter i ordentligt.
- 7. När processorn sitter ordentligt i sockeln stänger du processorskyddet.

Se till att fliken på processorkåpan sitter under mittspärren för kåpan på sockeln.

8. Vrid sockelns frigöringsspak bakåt mot sockeln och kläm fast processorn med den. **Inspiron 560**

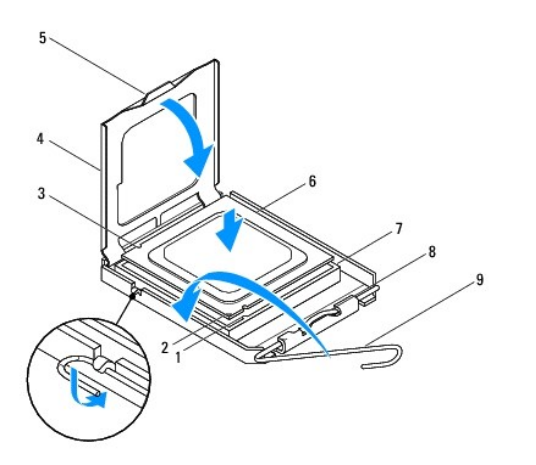

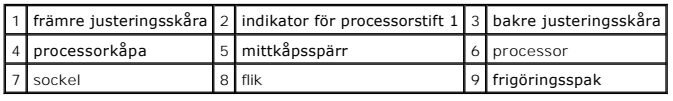

**Inspiron 570**

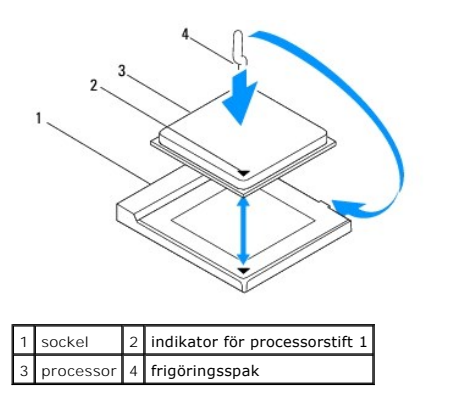

9. Rengör kylflänsens undersida från det termiska fettet.

**VIKTIGT! Applicera alltid nytt termiskt fett. Det nya termiska fettet är viktigt för att säkerställa en tillfredsställande termisk förbindelse, vilket är nödvändigt för en optimal processordrift.** 

10. Applicera nytt termiskt fett på processorns ovansida.

11. Sätt tillbaka processorfläkten och kylflänsen (se [Sätta tillbaka processorfläkten och kylflänsen](file:///C:/data/systems/insp560mt/sw/sm/fan.htm#wp1193789)).

**VIKTIGT! Kontrollera att processorfläkten och kylflänsen sitter ordentligt.** 

12. Sätt tillbaka datorkåpan (se [Sätta tillbaka datorkåpan](file:///C:/data/systems/insp560mt/sw/sm/cover.htm#wp1181287)).

13. Återanslut datorn och kringutrustningen till eluttagen och starta dem.

<span id="page-16-0"></span> **Enheter** 

**Dell™ Inspiron™ 560/570 Servicehandbok** 

- **+** Hårddisk
- **O** Mediakortläsare
- [Optisk enhet](#page-18-0)

VARNING! Innan du utför något arbete inuti datorn ska du läsa säkerhetsinstruktionerna som medföljde datorn. Mer information om säker<br>hantering finns på Regulatory Compliance Homepage på www.dell.com/regulatory\_compliance.

**VARNING! Undvik elektriska stötar genom att alltid koppla loss datorn från eluttaget innan du tar av kåpan.** 

**VARNING! Använd inte datorn med några höljen eller skydd borttagna (detta gäller datorkåpan, frontpanelen, täckbrickor, täckpaneler med mera).** 

VIKTIGT! Reparationer av datorn får endast utföras av kvalificerade servicetekniker. Skador som uppstår till följd av service som inte har<br>godkänts av Dell™ omfattas inte av garantin.

# <span id="page-16-1"></span>**Hårddisk**

## **Ta bort hårddisken**

△ VIKTIGT! Om du byter ut en hårddisk med data som du vill behålla säkerhetskopierar du dina filer innan du börjar med den här proceduren.

- 1. Följ anvisningarna i [Innan du börjar](file:///C:/data/systems/insp560mt/sw/sm/before.htm#wp1142684).
- 2. [Ta bort datorkåpan](file:///C:/data/systems/insp560mt/sw/sm/cover.htm#wp1189054) (se Ta bort datorkåpan).
- 3. Koppla loss strömkabeln och datakabeln från hårddisken.
- 4. Ta bort de fyra skruvarna som fäster hårddisken i hårddiskfacket.
- **VIKTIGT! Se till att du inte repar hårddiskens kretskort när du tar bort eller byter ut hårddisken.**
- 5. Skjut ut enheten mot datorns baksida.

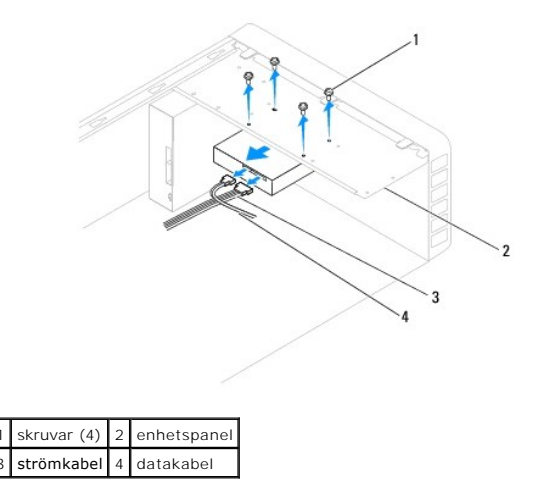

6. Om hårddiskens konfiguration förändras när enheten tas bort måste ändringarna också göras i systeminställningsprogrammet (se<br>[Systeminställningsprogrammet](file:///C:/data/systems/insp560mt/sw/sm/setup.htm#wp1160258)).

# **Sätta tillbaka hårddisken**

1. Följ anvisningarna i [Innan du börjar](file:///C:/data/systems/insp560mt/sw/sm/before.htm#wp1142684).

- 2. Kontrollera i dokumentationen att enheten är rätt konfigurerad för datorn.
- 3. Skjut in hårddisken i hårddiskfacket.
- 4. Rikta in och skruva tillbaka de fyra skruvarna som håller fast hårddisken i hårddiskfacket.
- 5. Koppla loss strömkabeln och datakabeln från hårddisken.
- 6. Kontrollera att alla kablar är korrekt ansluta och sitter ordentligt.
- 7. Sätt tillbaka datorkåpan (se [Sätta tillbaka datorkåpan](file:///C:/data/systems/insp560mt/sw/sm/cover.htm#wp1181287)).
- 8. Återanslut datorn och kringutrustningen till eluttagen och starta dem.
- 9. Dokumentationen som medföljde hårddisken innehåller instruktioner om hur du installerar programvara som krävs för att den ska fungera.
- 10. Kontrollera om hårddiskskonfigurationen har ändrats i systeminställningsprogrammet (se [Öppna systeminställningsprogrammet](file:///C:/data/systems/insp560mt/sw/sm/setup.htm#wp1160276)).

# <span id="page-17-0"></span>**Mediakortläsare**

#### **Ta bort mediakortläsaren**

- 1. Följ anvisningarna i **Innan du börjar**.
- 2. [Ta bort datorkåpan](file:///C:/data/systems/insp560mt/sw/sm/cover.htm#wp1189054) (se Ta bort datorkåpan).
- 3. [Ta bort frontpanelen](file:///C:/data/systems/insp560mt/sw/sm/bezel.htm#wp1181855) (se Ta bort frontpanelen).
- 4. Avlägsna FlexBay USB-kabeln från moderkortskontakten (se [Komponenter på systemkortet](file:///C:/data/systems/insp560mt/sw/sm/techov.htm#wp1206583)).
- 5. Skruva tillbaka skruvarna som fäster mediekortläsaren i FlexBay-platsen.
- 6. Skjut ut mediekortläsaren genom datorns framsida.

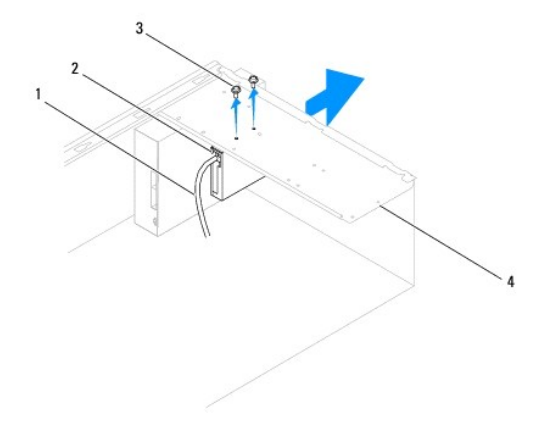

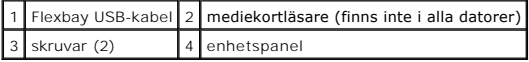

#### **Sätta tillbaka mediakortläsaren**

- 1. Följ anvisningarna i [Innan du börjar](file:///C:/data/systems/insp560mt/sw/sm/before.htm#wp1142684).
- 2. Om det är första gången en mediekortläsare installeras ska metallplattan avlägsnas. Sätt toppen av en stjärnskruvmejsel i skåran på metallbrickan och vrid skruvmejseln utåt så att brickan bryts loss.

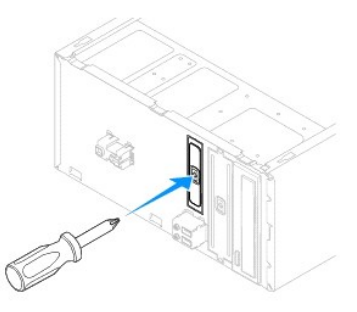

- 3. Skjut försiktigt in mediekortläsaren på FlexBay-platsen.
- 4. Rikta in skruvhålen i mediekortläsaren med skruvhålen i hårddiskfacket.
- 5. Skruva tillbaka skruvarna som fäster mediekortläsaren i hårddiskfacket.

**OBS! Se till att mediekortläsaren är installerad innan FlexBay USB-kabeln ansluts.** 

- 6. Anslut FlexBay USB-kabeln till moderkortskontakten (se [Komponenter på systemkortet](file:///C:/data/systems/insp560mt/sw/sm/techov.htm#wp1206583)).
- 7. Installera frontpanelen (se [Sätta tillbaka frontpanelen](file:///C:/data/systems/insp560mt/sw/sm/bezel.htm#wp1181929)).
- 8. Sätt tillbaka datorkåpan (se [Sätta tillbaka datorkåpan](file:///C:/data/systems/insp560mt/sw/sm/cover.htm#wp1181287)).
- 9. Återanslut datorn och kringutrustningen till eluttagen och starta dem.

# <span id="page-18-0"></span>**Optisk enhet**

#### **Ta bort den optiska enheten**

- 1. Följ anvisningarna i **Innan du börjar**.
- 2. [Ta bort datorkåpan](file:///C:/data/systems/insp560mt/sw/sm/cover.htm#wp1189054) (se Ta bort datorkåpan).
- 3. [Ta bort frontpanelen](file:///C:/data/systems/insp560mt/sw/sm/bezel.htm#wp1181855) (se Ta bort frontpanelen).
- 4. Koppla bort strömkabeln och datakabeln från den optiska enhetens baksida.

OBS! Om du inte ska sätta tillbaka den optiska enheten den här gången kopplar du bort den andra änden av datakabeln från moderkortet och<br>lägger den åt sidan. Du kan använda datakabeln om du vill installera en optisk enhet

- 5. Ta bort de fyra skruvar som fäster hårddisken i hårddiskfacket.
- 6. Skjut ut den optiska enheten genom datorns frontpanel.

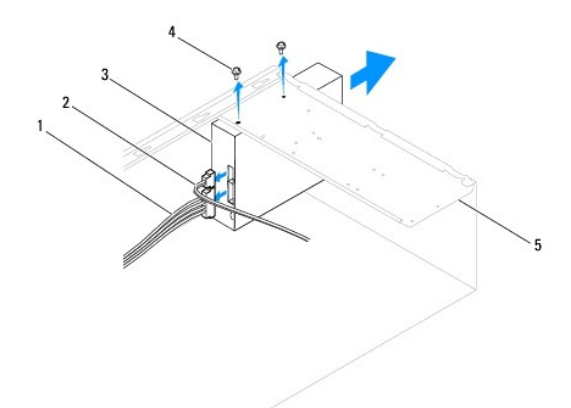

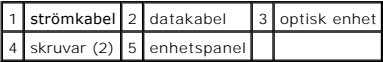

- 7. Installera frontpanelen (se [Sätta tillbaka frontpanelen](file:///C:/data/systems/insp560mt/sw/sm/bezel.htm#wp1181929)).
- 8. Sätt tillbaka datorkåpan (se [Sätta tillbaka datorkåpan](file:///C:/data/systems/insp560mt/sw/sm/cover.htm#wp1181287)).
- 9. Återanslut datorn och kringutrustningen till eluttagen och starta dem.
- 10. Konfigurera enheterna i systeminställningsprogrammet (se [Alternativ i systeminställningsprogrammet](file:///C:/data/systems/insp560mt/sw/sm/setup.htm#wp1166955)).

## **Sätta tillbaka den optiska enheten**

- 1. Följ anvisningarna i **Innan du börjar**.
- 2. Skjut försiktigt in den optiska enheten i facket på datorns framsida.
- 3. Rikta in den optiska enhetens skruvhål mot skruvhålen i hårddiskfacket.
- 4. Ta bort de fyra skruvar som fäster hårddisken i hårddiskfacket.
- 5. Koppla loss strömkabeln och datakabeln från hårddisken.
- 6. Anslut datakabeln till moderkortskontakten (se [Komponenter på systemkortet](file:///C:/data/systems/insp560mt/sw/sm/techov.htm#wp1206583)).
- 7. Installera frontpanelen (se [Sätta tillbaka frontpanelen](file:///C:/data/systems/insp560mt/sw/sm/bezel.htm#wp1181929)).
- 8. Sätt tillbaka datorkåpan (se [Sätta tillbaka datorkåpan](file:///C:/data/systems/insp560mt/sw/sm/cover.htm#wp1181287)).
- 9. Återanslut datorn och kringutrustningen till eluttagen och starta dem. Dokumentationen som medföljde den optiska enheten innehåller instruktioner om hur du installerar programvara som krävs för att den ska fungera.
- 10. Kontrollera om enhetskonfigurationen har ändrats i systeminställningsprogrammet (se [Öppna systeminställningsprogrammet](file:///C:/data/systems/insp560mt/sw/sm/setup.htm#wp1160276)).

#### <span id="page-20-0"></span> **Fläktar**

**Dell™ Inspiron™ 560/570 Servicehandbok** 

- [Ta bort processorfläkten och kylflänsen](#page-20-1)
- Sätta tillbaka processorfläkten och kylflä
- **Ta bort chassifläkten**
- [Sätta tillbaka chassifläkten](#page-22-1)
- VARNING! Innan du utför något arbete inuti datorn ska du läsa säkerhetsinstruktionerna som medföljde datorn. Mer information om säker<br>hantering finns på Regulatory Compliance Homepage på www.dell.com/regulatory\_compliance.
- **VARNING! Koppla alltid ur datorn från eluttaget innan du öppnar kåpan för att skydda dig mot risken för elektriska stötar, skärsår av rörliga fläktblad eller andra möjliga skador.**
- **VARNING! Använd inte datorn med några höljen eller skydd borttagna (detta gäller datorkåpan, frontpanelen, täckbrickor, täckpaneler med mera).**
- **VIKTIGT! Reparationer av datorn får endast utföras av kvalificerade servicetekniker. Skador som uppstår till följd av service som inte har godkänts av Dell™ omfattas inte av garantin.**

# <span id="page-20-1"></span>**Ta bort processorfläkten och kylflänsen**

**VIKTIGT! Processorfläkten och kylflänsen är en enda enhet. Försök inte att ta loss fläkten separat.** 

**VIKTIGT! Rör inte vid fläktbladen när du tar loss processorfläkten och kylflänsen. Detta kan skada fläkten.** 

- 1. Följ anvisningarna i [Innan du börjar](file:///C:/data/systems/insp560mt/sw/sm/before.htm#wp1142684).
- 2. [Ta bort datorkåpan](file:///C:/data/systems/insp560mt/sw/sm/cover.htm#wp1189054) (se Ta bort datorkåpan).
- 3. Koppla från processorfläktkabeln från moderkortet (se [Komponenter på systemkortet](file:///C:/data/systems/insp560mt/sw/sm/techov.htm#wp1206583)).
- 4. Flytta försiktigt bort de kablar som ligger över processorfläkten och kylflänsen.
- **VIKTIGT! Även om processorfläkten och kylflänsen har ett plastskydd kan de bli väldigt varma under normal drift. Se till att den svalnat ordentligt innan du vidrör den.**

5. Ta bort processorfläkten och kylflänsen.

#### **Inspiron™ 560**

a. Lossa de fyra skruvarna som fäster processorfläkten och kylflänsen och lyft ur den.

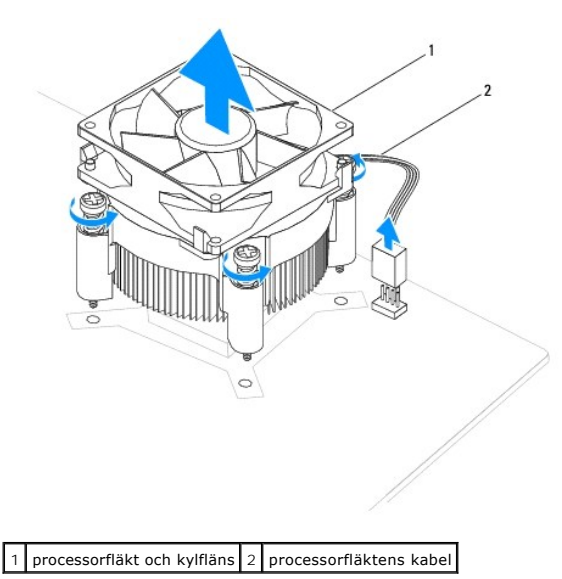

**OBS!** Processorfläkten och kylflänsen i din dator ser kanske inte ut exakt som illustrationen ovan.

- <span id="page-21-0"></span>a. Vrid klämspaken 180 grader moturs för att lossa klämhandtaget från fästdelen.
- b. Vrid försiktigt processorfläkten och kylflänsen uppåt och ta ut den ur datorn. Lägg processorfläkten och kylflänsen upp och ner med det termiska fettet vänt uppåt.

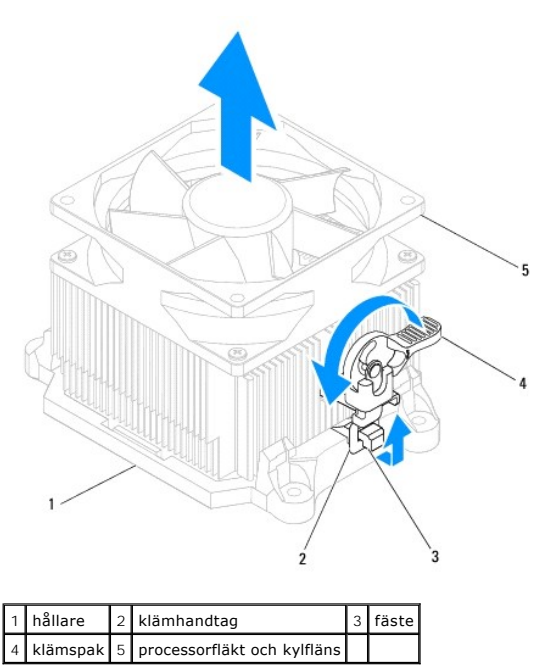

**OBS!** Processorfläkten och kylflänsen i din dator ser kanske inte ut exakt som illustrationen ovan.

# <span id="page-21-1"></span>**Sätta tillbaka processorfläkten och kylflänsen**

**VIKTIGT! När du installerar fläkten igen ser du till att du inte klämmer kablarna som är dragna mellan moderkortet och fläkten.** 

1. Rengör processorfläktens och kylflänsens undersida från det termiska fettet.

**VIKTIGT! Applicera alltid nytt termiskt fett. Det nya termiska fettet är viktigt för att säkerställa en tillfredsställande termisk förbindelse, vilket är nödvändigt för en optimal processordrift.** 

- 2. Applicera nytt termiskt fett på processorns ovansida.
- 3. Sätt tillbaka processorfläkten och kylflänsen.

#### **Inspiron 560**

- a. Rikta in fästskruvarna på processorfläkten och kylflänsen mot de fyra metallskruvhålen på moderkortet.
- b. Dra åt de fyra låsskruvarna som fäster processorfläkten och kylflänsen på moderkortet.

*C* OBS! Kontrollera att processorfläkten och kylflänsen sitter ordentligt.

- a. Sätt tillbaka processorfläkten och kylflänsen i hållaren.
- b. Se till att båda klämhandtagen riktas in mot fästdelarna.
- c. Håll fast processorfläkten och kylflänsen och vrid klämspaken 180 grader medurs för att fästa processorfläkten och kylflänsen.
- 4. Anslut processorfläktkabeln till moderkortskontakten (se [Komponenter på systemkortet](file:///C:/data/systems/insp560mt/sw/sm/techov.htm#wp1206583)).
- 5. Sätt tillbaka datorkåpan (se [Sätta tillbaka datorkåpan](file:///C:/data/systems/insp560mt/sw/sm/cover.htm#wp1181287)).
- 6. Återanslut datorn och kringutrustningen till eluttagen och starta dem.

# <span id="page-22-0"></span>**Ta bort chassifläkten**

**VIKTIGT! Rör inte vid fläktbladen när du tar loss chassifläkten. Detta kan skada fläkten.** 

- 1. Följ anvisningarna i **Innan du börjar**.
- 2. [Ta bort datorkåpan](file:///C:/data/systems/insp560mt/sw/sm/cover.htm#wp1189054) (se Ta bort datorkåpan).
- 3. Koppla från chassifläktkabeln från moderkortskontakten (se [Komponenter på systemkortet](file:///C:/data/systems/insp560mt/sw/sm/techov.htm#wp1206583)).
- 4. Ta bort de två skruvarna som fäster chassifläkten till chassit.
- 5. Skjut chassifläkten mot datorns framsida och lyft ur den.

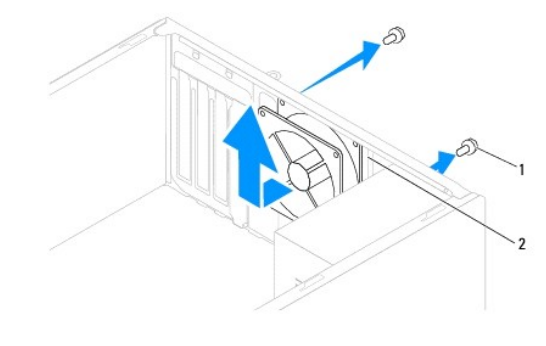

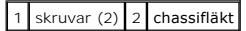

# <span id="page-22-1"></span>**Sätta tillbaka chassifläkten**

- 1. Följ anvisningarna i **Innan du börjar**.
- 2. För chassifläkten på plats mot datorns baksida.
- 3. Ta bort de två skruvarna som fäster chassifläkten till chassit.
- 4. Anslut chassifläktkabeln till moderkortskontakten (se [Komponenter på systemkortet](file:///C:/data/systems/insp560mt/sw/sm/techov.htm#wp1206583)).
- 5. Sätt tillbaka datorkåpan (se [Sätta tillbaka datorkåpan](file:///C:/data/systems/insp560mt/sw/sm/cover.htm#wp1181287)).
- 6. Återanslut datorn och kringutrustningen till eluttagen och starta dem.

### <span id="page-23-0"></span> **Främre I/O-panel Dell™ Inspiron™ 560/570 Servicehandbok**

- 
- [Ta bort den främre I/O](#page-23-1)-panelen
- G [Sätta tillbaka den främre I/O](#page-23-2)-pan
- VARNING! Innan du utför något arbete inuti datorn ska du läsa säkerhetsinstruktionerna som medföljde datorn. Mer information om säker<br>hantering finns på Regulatory Compliance Homepage på www.dell.com/regulatory\_compliance.
- $\bigwedge$ **VARNING! Undvik elektriska stötar genom att alltid koppla loss datorn från eluttaget innan du tar av kåpan.**

**VARNING! Använd inte datorn med några höljen eller skydd borttagna (detta gäller datorkåpan, frontpanelen, täckbrickor, täckpaneler med**   $\triangle$ **mera).** 

VIKTIGT! Reparationer av datorn får endast utföras av kvalificerade servicetekniker. Skador som uppstår till följd av service som inte har<br>godkänts av Dell™ omfattas inte av garantin.

## <span id="page-23-1"></span>**Ta bort den främre I/O-panelen**

- 1. Följ anvisningarna i **Innan du börjar**.
- 2. [Ta bort datorkåpan](file:///C:/data/systems/insp560mt/sw/sm/cover.htm#wp1189054) (se Ta bort datorkåpan).
- 3. Ta bort frontpanelen (se [Ta bort frontpanelen](file:///C:/data/systems/insp560mt/sw/sm/bezel.htm#wp1181855)).

# **VIKTIGT! Var extremt försiktigt när du skjuter ut I/O-panelen ur datorn. Vårdslöshet kan leda till skador på kabelkontakter och på kabelklämmorna.**

- 4. Koppla loss alla kablar som är anslutna till främre I/O-panelen från moderkortskontakterna. Notera hur alla kablar är dragna allteftersom du tar bort dem så att du kan dra dem korrekt när du installerar den nya, främre I/O-panelen.
- 5. Ta bort skruven som fäster den främre I/O-panelen i chassit.
- 6. Skjut försiktigt den främre I/O-panelen nedåt och ut ur den främre I/O- panelklämman.

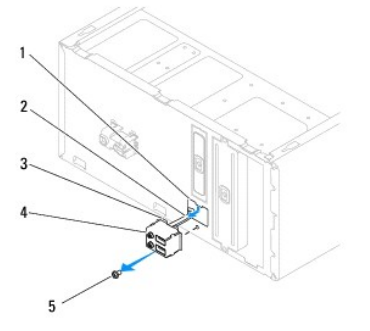

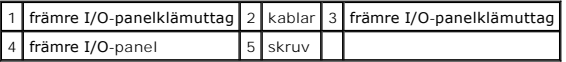

# <span id="page-23-2"></span>**Sätta tillbaka den främre I/O-panelen**

- **VIKTIGT! Var noga med att inte skada kabelkontakter och kabelklämmor när du skjuter in den främre I/O-panelen i det främre I/O-panelklämuttaget.**
- 1. Följ anvisningarna i **Innan du börjar**.
- 2. Dra och anslut de kablar du kopplade ur från moderkortskontakterna.
- 3. Rikta in I/O-panelklämman och skjut in den i uttaget för den främre I/O- panelklämman.
- 4. Skruva tillbaka skruven som fäster den främre I/O-panelen i chassit.
- 5. Sätt tillbaka frontpanelen (se [Sätta tillbaka frontpanelen](file:///C:/data/systems/insp560mt/sw/sm/bezel.htm#wp1181929)).
- 6. Sätt tillbaka datorkåpan (se [Sätta tillbaka datorkåpan](file:///C:/data/systems/insp560mt/sw/sm/cover.htm#wp1181287)).
- 7. Återanslut datorn och kringutrustningen till eluttagen och starta dem.

## <span id="page-25-0"></span> **Minnesmoduler**

**Dell™ Inspiron™ 560/570 Servicehandbok** 

- **O** Ta bort minnesmodulerna
- [Sätta tillbaka minnesmodulerna](#page-25-2)
- **Rekommenderad minneskonfiguration**
- **Installera minneskonfiguration med dubbla kanaler**

VARNING! Innan du utför något arbete inuti datorn ska du läsa säkerhetsinstruktionerna som medföljde datorn. Mer information om säker<br>hantering finns på Regulatory Compliance Homepage på www.dell.com/regulatory\_compliance.

**VARNING! Undvik elektriska stötar genom att alltid koppla loss datorn från eluttaget innan du tar av kåpan.** 

**VARNING! Använd inte datorn med några höljen eller skydd borttagna (detta gäller datorkåpan, frontpanelen, täckbrickor, täckpaneler med**   $\Lambda$ **mera).** 

VIKTIGT! Reparationer av datorn får endast utföras av kvalificerade servicetekniker. Skador som uppstår till följd av service som inte har<br>godkänts av Dell™ omfattas inte av garantin.

# <span id="page-25-1"></span>**Ta bort minnesmodulerna**

- 1. Följ anvisningarna i [Innan du börjar](file:///C:/data/systems/insp560mt/sw/sm/before.htm#wp1142684).
- 2. [Ta bort datorkåpan](file:///C:/data/systems/insp560mt/sw/sm/cover.htm#wp1189054) (se Ta bort datorkåpan).
- 3. Hitta minnesmodulen/minnesmodulerna på moderkortet (se [Komponenter på systemkortet](file:///C:/data/systems/insp560mt/sw/sm/techov.htm#wp1206583)).
- 4. Tryck ut spärrhakarna på vardera sidan av minnesmodulssockeln.

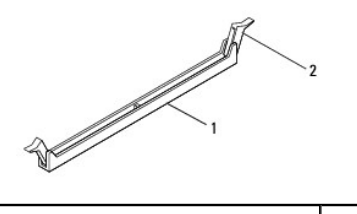

1 minnesmodulkontakt 2 låsklämma

5. Ta tag i minnesmodulen och dra den uppåt.

Om det är svårt att få loss modulen vickar du försiktigt på den fram och tillbaka för att få loss den från minnesmodulkontakten.

# <span id="page-25-2"></span>**Sätta tillbaka minnesmodulerna**

- 1. Följ anvisningarna i [Innan du börjar](file:///C:/data/systems/insp560mt/sw/sm/before.htm#wp1142684).
- 2. Tryck ut spärrhakarna på vardera sidan av minnesmodulssockeln.
- 3. Följ riktlinjerna för installation av minne (se [Rekommenderad minneskonfiguration\)](#page-26-0).
- **VIKTIGT! Installera inte ECC-minnesmoduler.**
- 4. Rikta in skåran i nederkanten av minnesmodulen mot fliken i minnesmodulkontakten.

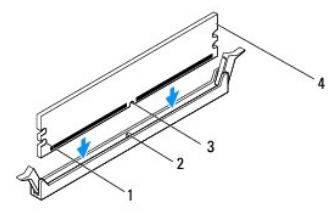

<span id="page-26-2"></span>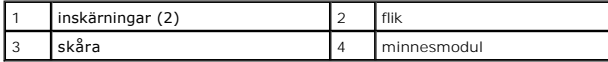

**VIKTIGT! Tryck modulen rakt ned på kontakten med ett jämnt tryck i båda ändarna, så minimerar du risken för skador på minnesmodulen.** 

5. Tryck ner minnesmodulen i kontakten så att den kläms på plats.

Om du sätter i minnesmodulen korrekt klämmer spärrhakarna fast i inskärningarna på minnesmodulens båda sidor.

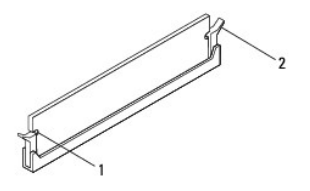

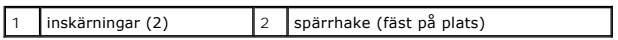

- 6. Sätt tillbaka datorkåpan (se [Sätta tillbaka datorkåpan](file:///C:/data/systems/insp560mt/sw/sm/cover.htm#wp1181287)).
- 7. Återanslut datorn och kringutrustningen till eluttagen och starta dem.

Om ett meddelande om att minnesstorleken har ändrats visas på skärmen trycker du på <F1>.

- 8. Logga in på datorn.
- 9. Högerklicka på ikonen **Den här datorn** på Microsoft® Windows®- skrivbordet och klicka på **Egenskaper**.
- 10. Klicka på fliken **Allmänt**.
- 11. Verifiera att minnet är korrekt installerat genom att kontrollera mängden minne (RAM).

# <span id="page-26-0"></span>**Rekommenderad minneskonfiguration**

Använd tabellen nedan när du installerar eller byter ut minne. Se [Komponenter på systemkortet](file:///C:/data/systems/insp560mt/sw/sm/techov.htm#wp1206583) för minnesmodulkontaktens plats.

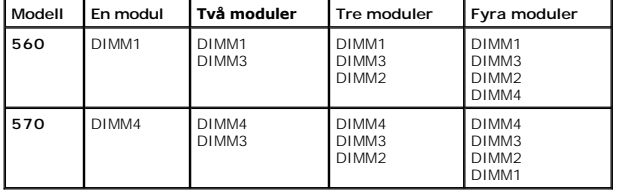

# <span id="page-26-1"></span>**Installera minneskonfiguration med dubbla kanaler**

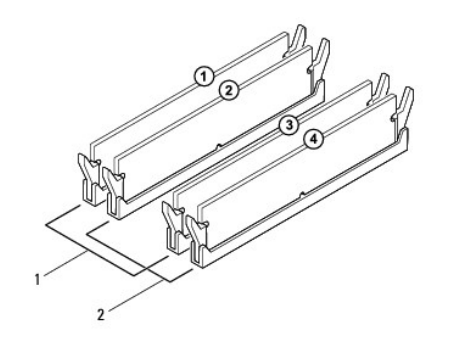

 Par A: matchande minnesmodulpar i kontakterna DIMM1 och DIMM3 Par B: matchande minnesmodulpar i kontakterna DIMM2 och DIMM4

**Inspiron 570**

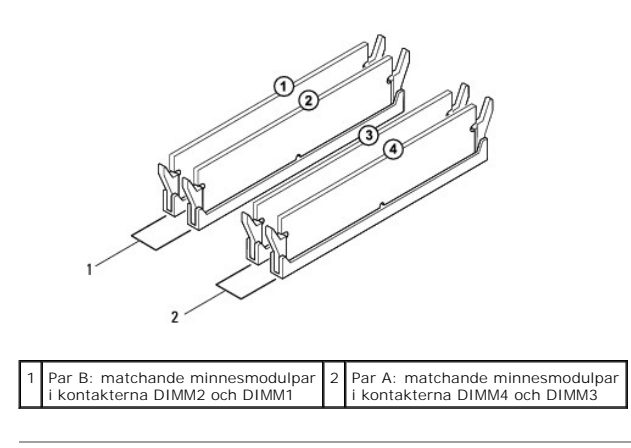

# <span id="page-28-0"></span> **Strömförsörjning**

**Dell™ Inspiron™ 560/570 Servicehandbok** 

- **O** Ta bort nätaggregatet
- **O** Sätta tillbaka nätage
- VARNING! Innan du utför något arbete inuti datorn ska du läsa säkerhetsinstruktionerna som medföljde datorn. Mer information om säker<br>hantering finns på hemsidan för regelefterlevnad på www.dell.com med adressen www.dell.c
- $\triangle$ **VARNING! Undvik elektriska stötar genom att alltid koppla loss datorn från eluttaget innan du tar av kåpan.**

**VARNING! Använd inte datorn med några höljen eller skydd borttagna (detta gäller datorkåpan, frontpanelen, täckbrickor, täckpaneler med**   $\triangle$ **mera).** 

Δ VIKTIGT! Reparationer av datorn får endast utföras av kvalificerade servicetekniker. Skador som uppstår till följd av service som inte har<br>godkänts av Dell™ omfattas inte av garantin.

## <span id="page-28-1"></span>**Ta bort nätaggregatet**

- 1. Följ anvisningarna i **Innan du börjar**.
- 2. [Ta bort datorkåpan](file:///C:/data/systems/insp560mt/sw/sm/cover.htm#wp1189054) (se Ta bort datorkåpan).
- 3. Koppla bort likströmskablarna från moderkortet och enheterna.

Notera hur likströmskablarna är dragna under flikarna i datorchassit när du tar bort dem från moderkortet och enheterna. Du måste dra dessa kablar<br>rätt när du kopplar in dem igen för att förhindra att de kläms eller böjs f

- 4. Koppla loss alla kablar från spärrhaken på sidan av nätaggregatet.
- 5. Ta bort de fyra skruvarna som håller fast nätaggregatet på baksidan av datorn.
- 6. Tryck ned låsfästena, dra ut nätaggregatet och lyft ut det.

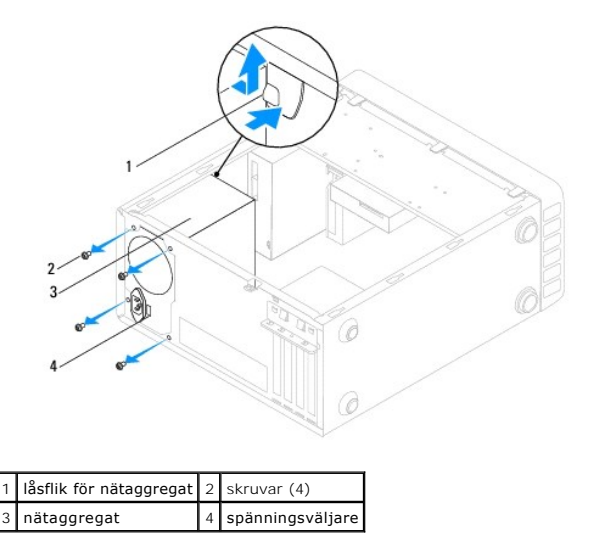

## <span id="page-28-2"></span>**Sätta tillbaka nätaggregatet**

- 1. Följ anvisningarna i [Innan du börjar](file:///C:/data/systems/insp560mt/sw/sm/before.htm#wp1142684).
- 2. Tryck ned låsfästet och skjut in det nya nätaggregatet i chassit.

**A** VARNING! Om inte alla skruvarna skruvas fast ordentligt kan det orsaka elstötar eftersom skruvarna har stor betydelse för systemets jordning.

3. Sätt tillbaka de fyra skruvarna som håller fast nätaggregatet på baksidan av datorn.

**OBS!** Dra alla likströmskablar under chassiflikarna. Kablarna måste sitta på rätt plats för att förhindra att de skadas.

- 4. Anslut likströmskablarna till moderkortet och enheterna igen.
- 5. Fäst alla kablar i spärrhaken på sidan av nätaggregatet.

**OBS!** Kontrollera att alla kablarna sitter på rätt plats och att de sitter i ordentligt.

6. Sätt tillbaka datorkåpan (se [Sätta tillbaka datorkåpan](file:///C:/data/systems/insp560mt/sw/sm/cover.htm#wp1181287)).

**VIKTIGT! För att undvika att skada datorn kontrollerar du att spänningsomkopplaren är inställd för att motsvara den nätspänning som används där du bor.** 

7. Återanslut datorn och kringutrustningen till eluttagen och starta dem.

## <span id="page-30-0"></span> **Systeminställningsprogrammet**

**Dell™ Inspiron™ 560/570 Servicehandbok** 

- **O** Översikt
- O Öppna systeminställningsprogramm
- [Ta bort glömda lösenord](#page-34-0)
- **[Rensa CMOS-](#page-35-0)inställningar**
- [Uppdatera BIOS](#page-36-0)

# <span id="page-30-1"></span>**Översikt**

Använd systemsinställningsprogrammet för att:

- l Ändra systemkonfigurationsinformationen när du har lagt till, ändrat eller tagit bort maskinvara i datorn.
- l Ställa in eller ändra ett alternativ som användaren kan välja, exempelvis användarlösenordet.
- l Visa hur mycket minne datorn använder eller ange vilken typ av hårddisk som är installerad.

VIKTIGT! Reparationer av datorn får endast utföras av kvalificerade servicetekniker. Skador som uppstår till följd av service som inte har<br>godkänts av Dell™ omfattas inte av garantin.

 $\bigwedge$  ∨I KTIGT! Ändra inte systeminställningarna om du inte är helt säker på vad du gör. Vissa ändringar kan medföra att datorn inte fungerar som den **ska.** 

**OBS!** Innan du använder systeminstallationsprogrammet rekommenderar vi att du antecknar informationen som visas på skärmen i systeminstallationsprogrammet och sparar den för framtida behov.

# <span id="page-30-2"></span>**Öppna systeminställningsprogrammet**

- 1. Starta (eller starta om) datorn.
- 2. När DELL-logotypen visas trycker du direkt på <F2>.

**OBS!** Tangentbordsfel kan uppstå om en tangent hålls ned under en längre tid. Undvik att orsaka ett tangentbordsfel genom att trycka på och släppa <F2> med jämna mellanrum tills systeminställningsskärmen visas.

Om du väntar för länge och operativsystemets logotyp visas fortsätter du att vänta tills Microsoft® Windows® har startats och stänger sedan av datorn och försöker igen.

#### **Skärmbilderna i systeminställningsprogrammet**

**Options List** (alternativlista) — Det här fältet visas överst i systeminställningsfönstret. I fältet visas alternativ som anger datorns konfiguration: installerad maskinvara, energisparfunktioner och säkerhetsfunktioner.

**Option Field** (alternativfält) — Det här fältet innehåller information om varje alternativ. I det här fältet kan du visa aktuella inställningar och göra ändringar i inställningarna. Markera ett alternativ med höger- och vänsterpiltangenten. Aktivera det genom att trycka på <Retur>.

**Help Field** (hjälpfält) — Det här fältet visar hjälpinformation för det alternativ som du har markerat.

**Key Functions** (tangentfunktioner) — Det här fältet visas under Option Field och visar tangenter och deras funktioner i det aktiva systeminställningsfältet.

## **Alternativ i systeminställningsprogrammet**

**OBS!** Beroende på dator och vilka enheter som är installerade visas kanske inte alla inställningar i den här listan.

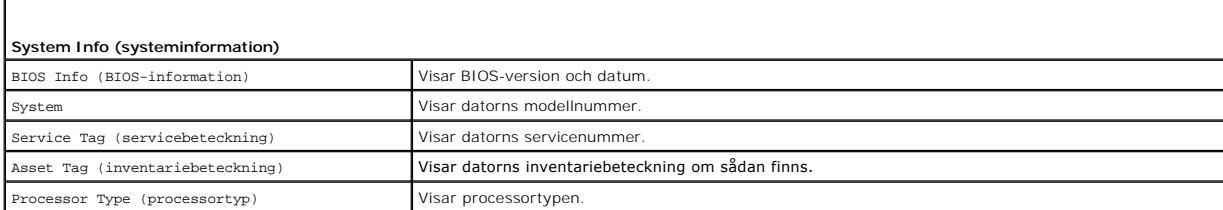

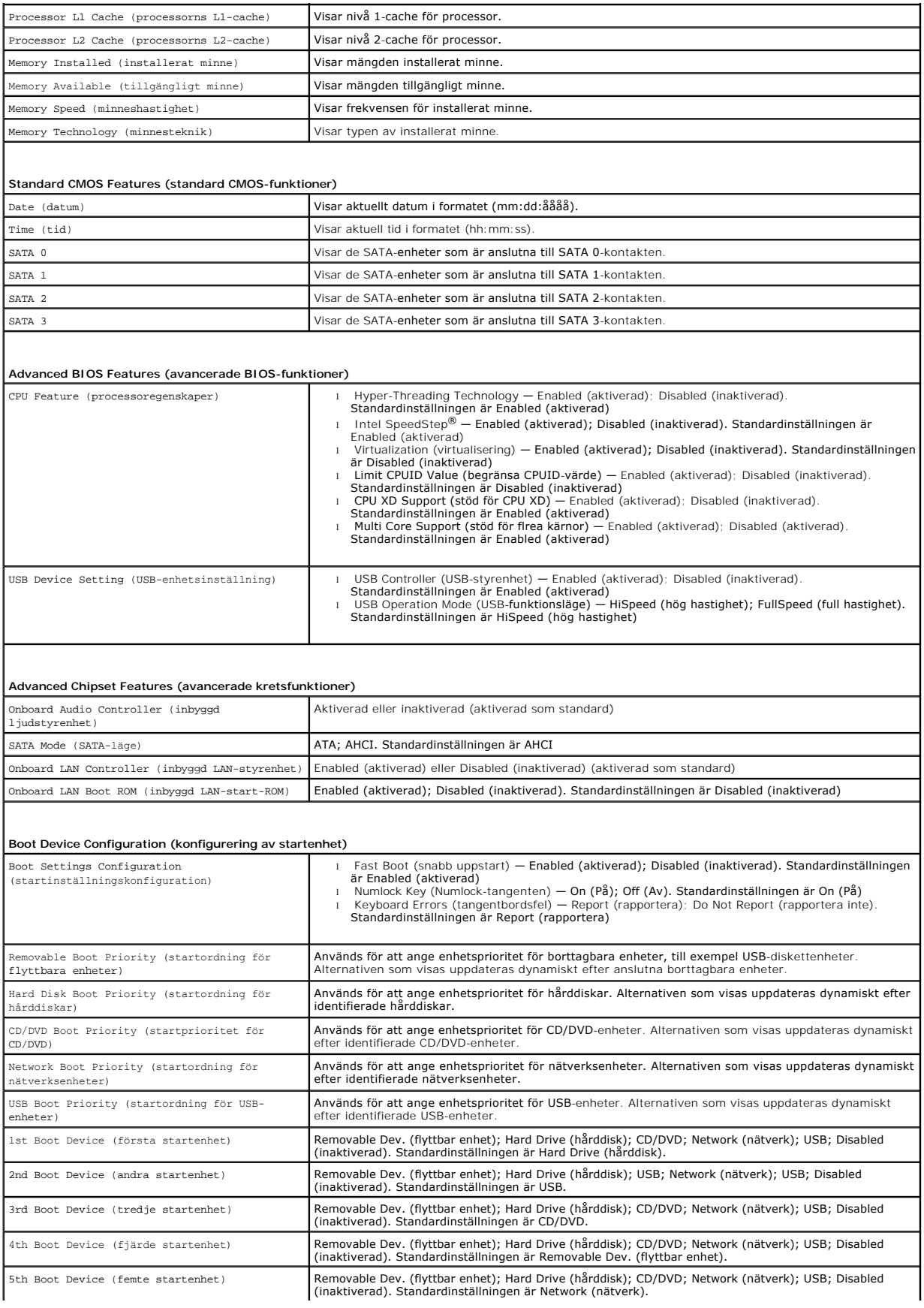

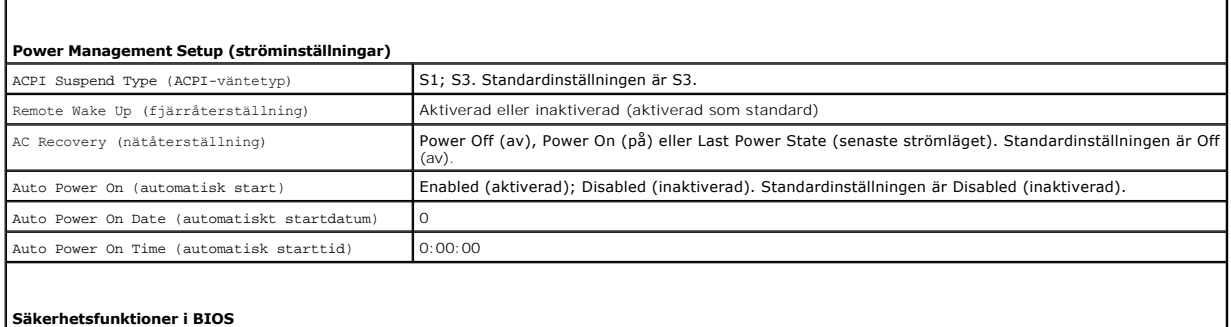

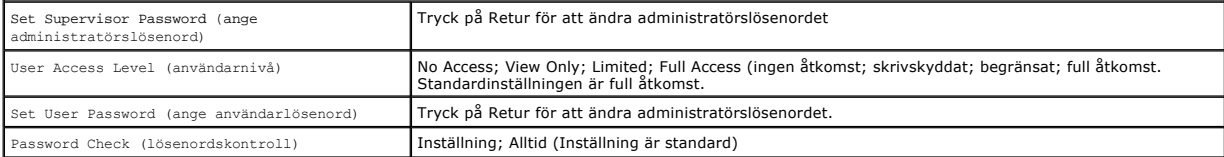

### **Inspiron 570**

 $\overline{\Gamma}$ 

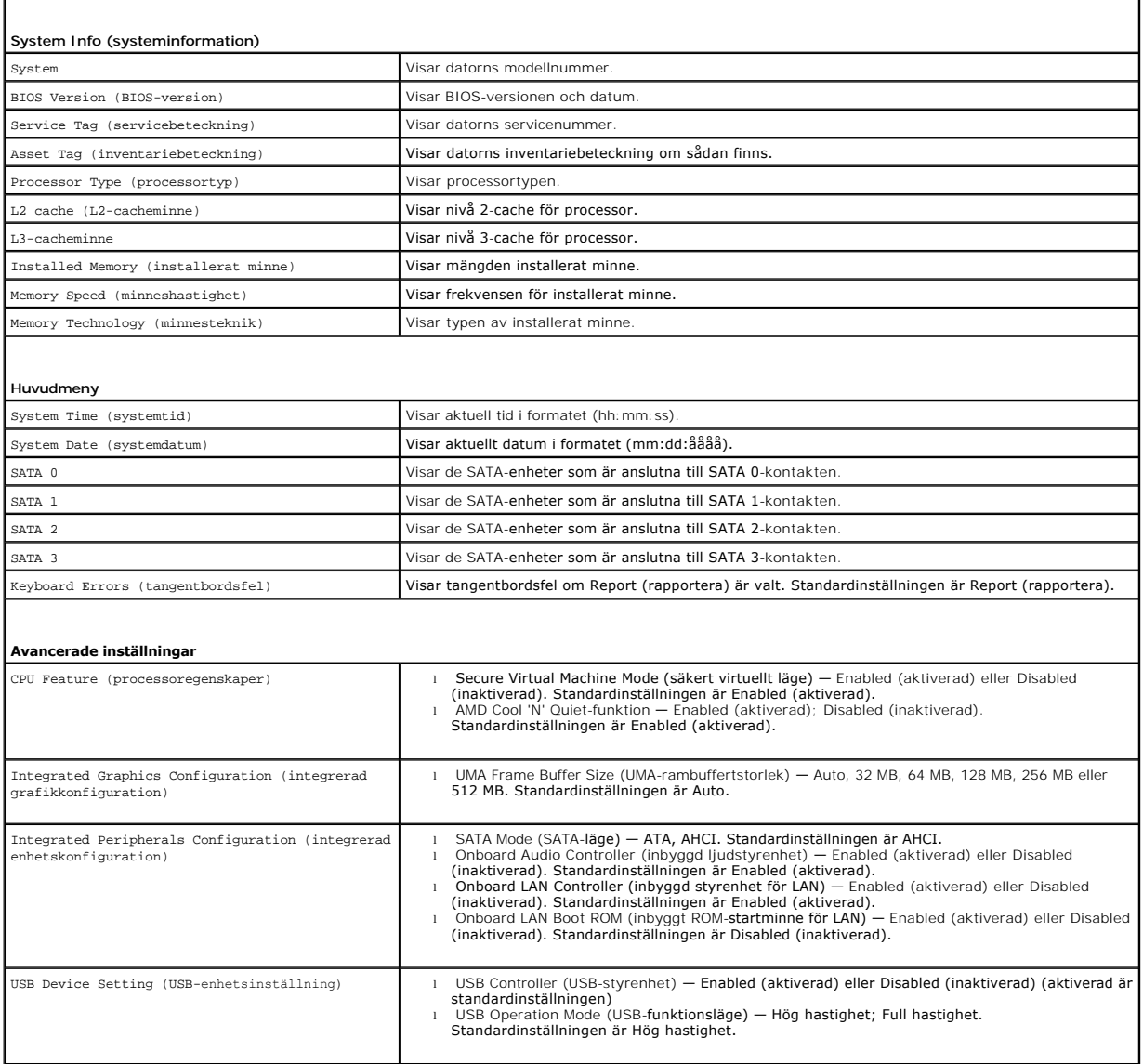

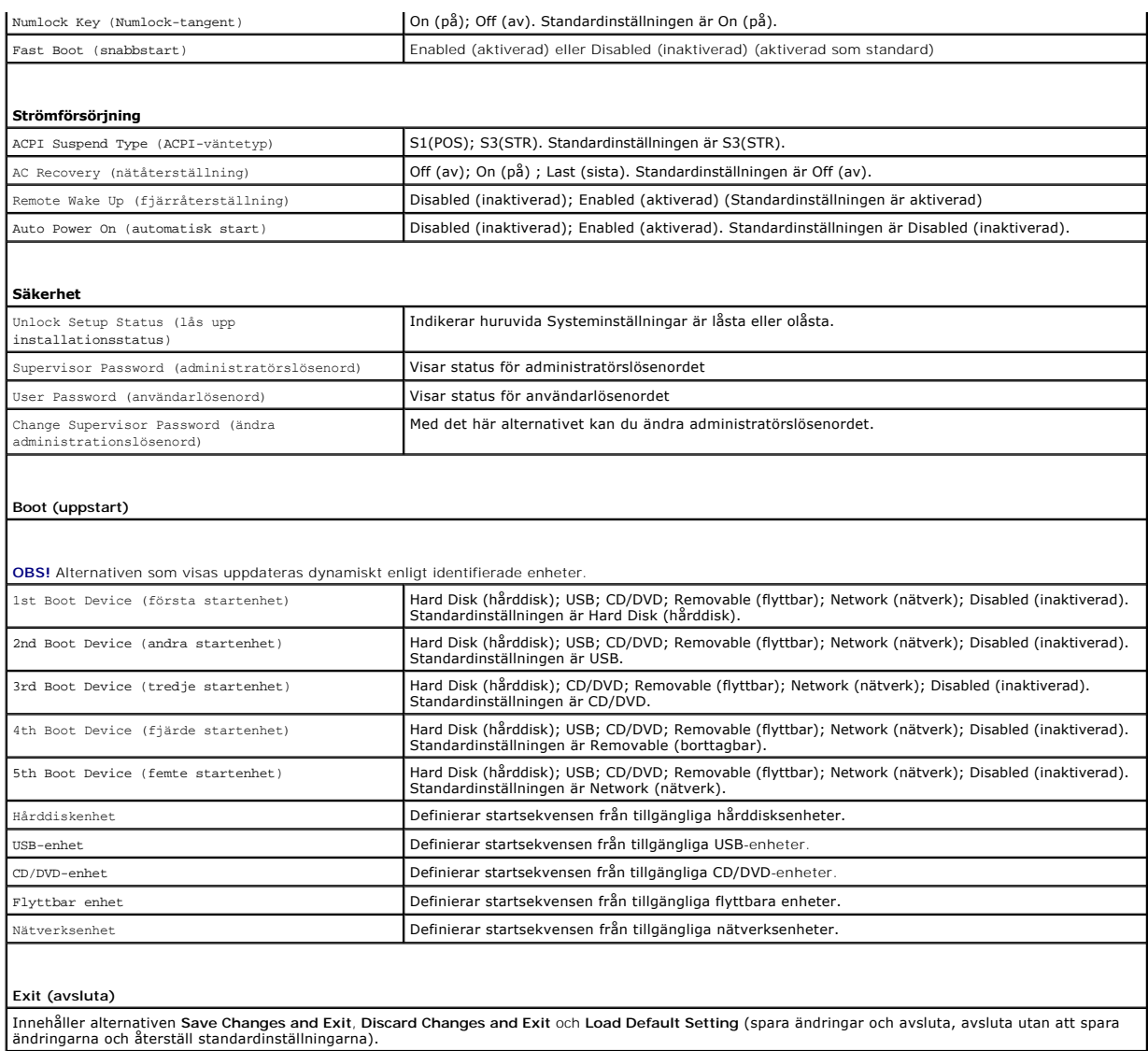

# **Ändra startordning en gång**

Du kan använda den här funktionen om du t.ex. vill att datorn ska starta från CD-enheten så att du kan köra Dell Diagnostics på *Drivers and Utilities-*mediet<br>(Drivrutiner och verktyg), men vill att datorn ska starta från

- 1. Om du startar från en USB-enhet, ansluter du den till en USB-port.
- 2. Starta (eller starta om) datorn.
- 3. När F2 = Setup, F12 = Boot Options visas på skärmen trycker du på <F12>.

Om du väntar för länge och operativsystemets logotyp visas bör du vänta till skrivbordet i Microsoft Windows visas. Stäng sedan av datorn och försök igen.

**Boot Device Menu** (startenhetsmeny) visas med alla tillgängliga startenheter.

4. Använd upp- eller nedpilarna för att välja aktuell startenhet och tryck sedan på <Retur>.

Om du till exempel vill starta från ett USB-minne markerar du **USB Flash Device** (USB-enhet) och trycker på <Retur>.

**OBS!** Om du vill starta från en USB-enhet måste enheten vara startbar. Kontrollera att den är startbar i dokumentationen för enheten.

## **Ändra startsekvens för senare tillfällen**

- 1. Öppna systeminställningsprogrammet (se [Öppna systeminställningsprogrammet](#page-30-2)).
- 2. Använd piltangenterna för att gå till inställningarna för **Boot Device Configuration** (konfigurering av startenhet) och tryck på <Retur> för att komma till menyn.

**OBS!** Anteckna den aktuella startsekvensen om du skulle vilja återställa den.

- 3. Tryck på upp- eller ner-piltangenterna för att gå igenom listan med enheter.
- 4. Tryck på plus (+) eller minus (–) för att ändra startprioriteten för enheten.

# <span id="page-34-0"></span>**Ta bort glömda lösenord**

- VARNING! Innan du utför något arbete inuti datorn ska du läsa säkerhetsinstruktionerna som medföljde datorn. Mer information om säker<br>hantering finns på Regulatory Compliance Homepage på www.dell.com/regulatory\_compliance.
- 1. Följ anvisningarna i **Innan du börjar**.
- 2. [Ta bort datorkåpan](file:///C:/data/systems/insp560mt/sw/sm/cover.htm#wp1189054) (se Ta bort datorkåpan).
- 3. Hitta 3-stiftslösenordsbygeln på moderkortet (se [Komponenter på systemkortet](file:///C:/data/systems/insp560mt/sw/sm/techov.htm#wp1206583)).

*OBS! Var lösenordskontakten är placerad kan variera från system till system.* 

# **Inspiron 560**

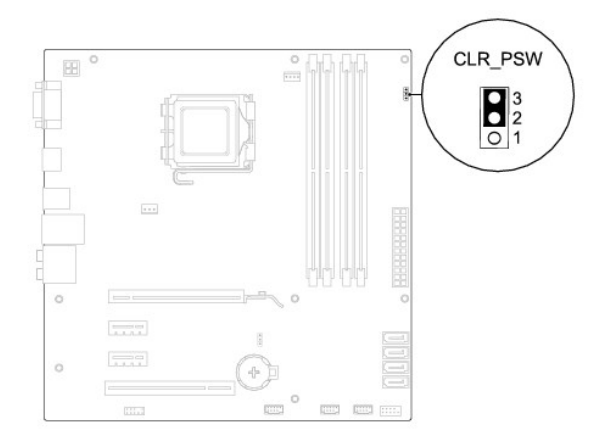

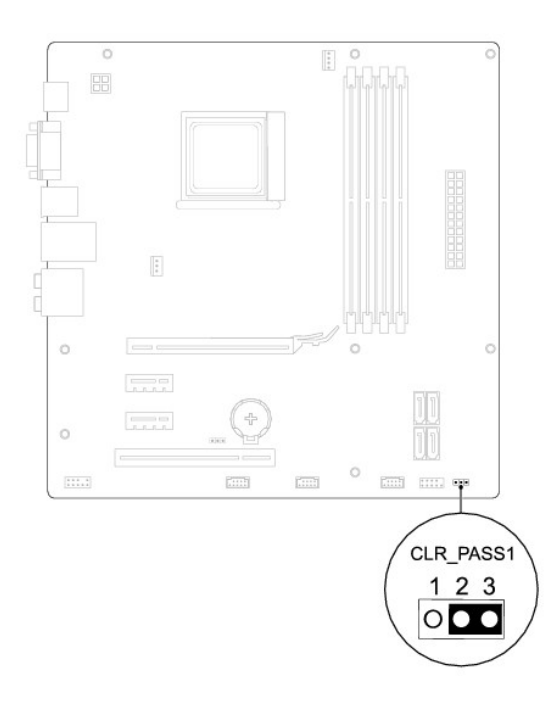

- 4. Ta bort 2-stiftsbygeln från stift 2 och 3 och sätt den på stift 1 och 2.
- 5. Starta datorn, vänta i ca fem sekunder och stäng sedan av datorn. Om det behövs håller du ned strömknappen för att stänga av datorn.
- 6. Ta bort 2-stiftsbygeln från stiften 1 och 2 och sätt tillbaka den på stiften 2 och 3 för att aktivera lösenordsfunktionen.
- 7. Sätt tillbaka datorkåpan (se [Sätta tillbaka datorkåpan](file:///C:/data/systems/insp560mt/sw/sm/cover.htm#wp1181287)).
- 8. Återanslut datorn och kringutrustningen till eluttagen och starta dem.

# <span id="page-35-0"></span>**Rensa CMOS-inställningar**

1. Följ anvisningarna i [Innan du börjar](file:///C:/data/systems/insp560mt/sw/sm/before.htm#wp1142684).

**OBS!** Datorn måste kopplas bort från eluttaget för att du ska kunna nollställa CMOS-inställningen.

- 2. [Ta bort datorkåpan](file:///C:/data/systems/insp560mt/sw/sm/cover.htm#wp1189054) (se Ta bort datorkåpan).
- 3. Så här återställer du de aktuella CMOS-inställningarna:
	- a. Hitta 3-stifts-CMOS-återställningsbygeln på moderkortet (se [Komponenter på systemkortet](file:///C:/data/systems/insp560mt/sw/sm/techov.htm#wp1206583)).
	- b. Ta bort kontakten från stift 2 och 3 på CMOS-bygeln.
	- c. Sätt kontakten på stift 1 och 2 på CMOS-bygeln och vänta i ca fem sekunder.
	- d. Ta bort kontakten och sätt tillbaka den på stift 2 och 3 på CMOS- bygeln.

<span id="page-36-1"></span>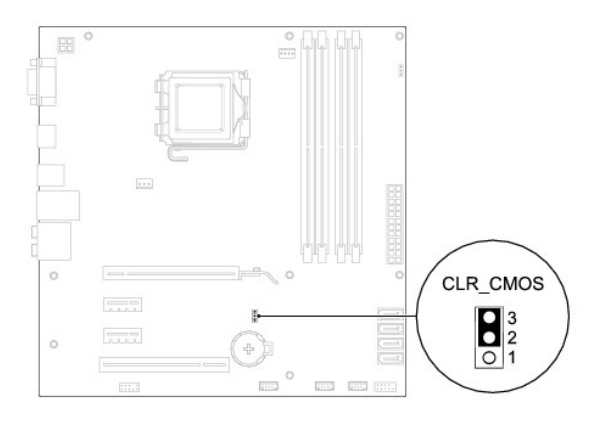

# **Inspiron 570**

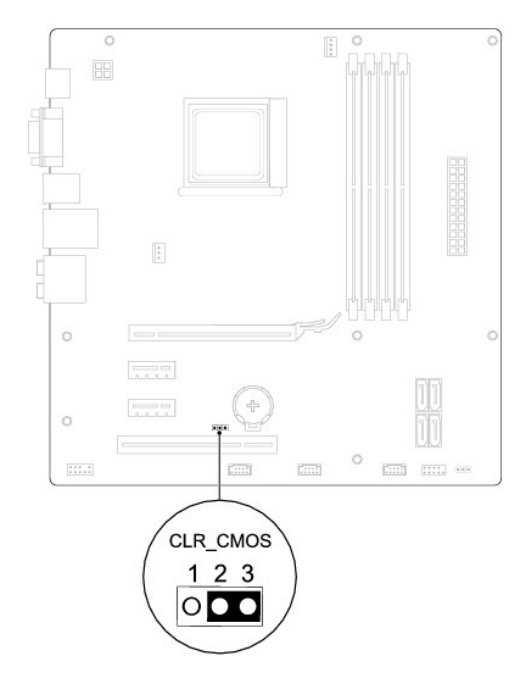

- 4. Sätt tillbaka datorkåpan (se [Sätta tillbaka datorkåpan](file:///C:/data/systems/insp560mt/sw/sm/cover.htm#wp1181287)).
- 5. Återanslut datorn och kringutrustningen till eluttagen och starta dem.

# <span id="page-36-0"></span>**Uppdatera BIOS**

BIOS kan behöva uppdateras (flashas) när en uppdatering finns tillgänglig eller när du byter moderkortet. Uppdatera (flasha) BIOS så här:

- 1. Starta datorn.
- 2. Besök **support.dell.com**.
- 3. Klicka på **Drivers & Downloads** (Drivrutiner och hämtningar).
- 4. Hitta filen med BIOS-uppdateringen för din dator:
	- **OBS!** Servicenumret för din dator finns överst på chassits bakre del.
	- Om du har servicenumret för datorn:
- <span id="page-37-1"></span>a. Klicka på **Enter a Service Tag** (ange ett servicenummer).
- b. Ange servicenumret för datorn i fältet **Enter a service tag:** (ange ett servicenummer), klicka på **Go** (Gå till) och gå vidare till [steg 5.](#page-37-0)
- Om du inte har servicenumret för datorn:
	- a. Klicka på **Select Your Product Model** (välj produktmodell) listan **Select Your Entry Method** (välj inmatningsmetod).
	- b. Välj produktfamilj i listan **Select Your Product Family** (välj produktfamilj).
	- c. Välj produkttyp i listan **Select Your Product Line** (välj produkttyp).
	- d. Välj produktmodell i listan **Select Your Product Model** (välj produktmodell).

**OBS!** Om du har valt en annan modell och vill börja om klickar du på **Start Over** (börja om) längst upp till höger på menyn.

- e. Klicka på **Confirm** (bekräfta).
- <span id="page-37-0"></span>5. En resultatlista visas på skärmen. Klicka på **BIOS**.
- 6. Hämta den senaste BIOS-filen genom att klicka på **Download Now** (hämta nu).

Fönstret **Filhämtning** visas.

- 7. Klicka på **Spara** om du vill spara filen på skrivbordet. Filen hämtas till skrivbordet.
- 8. Klicka på **Stäng** om fönstret **Hämtningen är slutförd** visas.

Filens ikon visas på skrivbordet och har samma namn som den hämtade BIOS-uppdateringsfilen.

9. Dubbelklicka på ikonen på skrivbordet och följ anvisningarna som visas på skärmen.

<span id="page-38-0"></span> **Moderkort** 

**Dell™ Inspiron™ 560/570 Servicehandbok** 

**O** Ta bort moderkortet

**O** Sätta tillbaka moderkortet

 $\triangle$ VARNING! Innan du utför något arbete inuti datorn ska du läsa säkerhetsinstruktionerna som medföljde datorn. Mer information om säker<br>hantering finns på Regulatory Compliance Homepage på www.dell.com/regulatory\_compliance.

 $\bigwedge$ **VARNING! Undvik elektriska stötar genom att alltid koppla loss datorn från eluttaget innan du tar av kåpan.** 

**VARNING! Använd inte datorn med några höljen eller skydd borttagna (detta gäller datorkåpan, frontpanelen, täckbrickor, täckpaneler med**   $\triangle$ **mera).** 

Δ VIKTIGT! Reparationer av datorn får endast utföras av kvalificerade servicetekniker. Skador som uppstår till följd av service som inte har<br>godkänts av Dell™ omfattas inte av garantin.

## <span id="page-38-1"></span>**Ta bort moderkortet**

- 1. Följ anvisningarna i **Innan du börjar**.
- 2. [Ta bort datorkåpan](file:///C:/data/systems/insp560mt/sw/sm/cover.htm#wp1189054) (se Ta bort datorkåpan)
- 3. Ta bort alla alla installerade PCI- och PCI Express-kort på moderkortet (se Ta bort PCI- [och PCI Express-kort](file:///C:/data/systems/insp560mt/sw/sm/cards.htm#wp1209355)).
- 4. [Ta bort processorfläkten och kylflänsen](file:///C:/data/systems/insp560mt/sw/sm/fan.htm#wp1180146) (se Ta bort processorfläkten och kylflänsen).
- 5. [Ta bort processorn](file:///C:/data/systems/insp560mt/sw/sm/cpu.htm#wp1182904) (se Ta bort processorn).
- 6. Ta bort minnesmodulerna (se <u>Ta bort minnesmodulerna</u>) och skriv ner vilken minnesmodul som tagits bort från varje minnesmodulkontakt så att de kan<br>installeras på samma plats när kortet sätts tillbaka.
- 7. Koppla loss alla kablar från moderkortet. Notera hur alla kablar är dragna allteftersom du tar bort dem så att du kan dra dem korrekt när du har installerat det nya moderkortet.
- 8. Ta bort de åtta skruvarna som håller moderkortet på plats i chassit.
- 9. Lyft moderkortet uppåt och ut ur chassit.

#### **Inspiron 560**

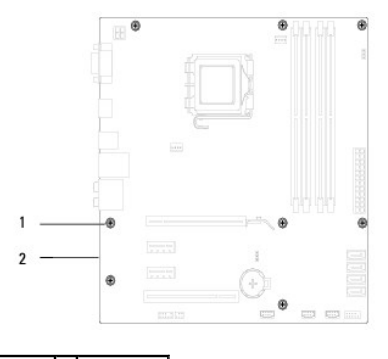

1 skruvar (8) 2 moderkort

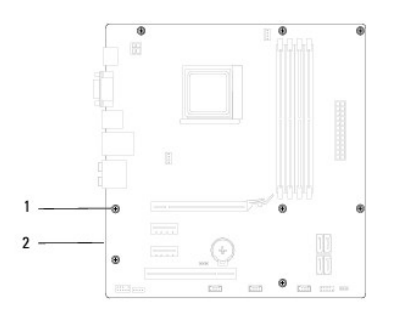

### 1 skruvar (8) 2 moderkort

# <span id="page-39-0"></span>**Sätta tillbaka moderkortet**

**OBS!** Jämför moderkortet som du har tagit bort med det nya moderkortet och kontrollera att de är identiska.

1. Följ anvisningarna i **Innan du börjar**.

### **VIKTIGT! Kontrollera att låsflikarna inte är skadade när du byter ut moderkortet.**

2. Passa försiktigt in moderkortet i chassit och skjut det mot datorns baksida.

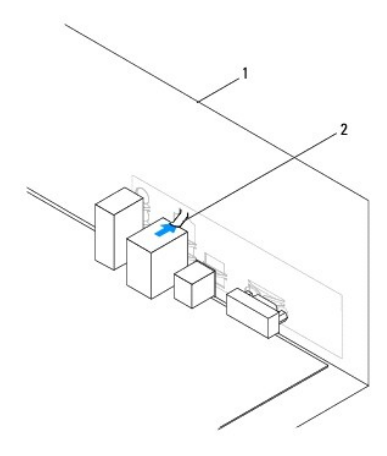

# 1 datorns baksida 2 låsflik

- 3. Sätt tillbaka de åtta skruvarna som säkrar moderkortet på chassit.
- 4. Dra och anslut kablarna som du tidigare kopplade från moderkortet.

**VIKTIGT! Kontrollera att processorfläkten och kylflänsen sitter ordentligt.** 

- 5. Sätt tillbaka processorn (se [Sätta tillbaka processorn](file:///C:/data/systems/insp560mt/sw/sm/cpu.htm#wp1183018)).
- 6. Sätt tillbaka processorfläkten och kylflänsen (se [Sätta tillbaka processorfläkten och kylflänsen](file:///C:/data/systems/insp560mt/sw/sm/fan.htm#wp1193789)).
- 7. Installera minnesmodulerna (se [Sätta tillbaka minnesmodulerna](file:///C:/data/systems/insp560mt/sw/sm/memory.htm#wp1181618)).
- 8. Sätt tillbaka alla installerade PCI- och PCI Express-kort på moderkortet (se Sätta tillbaka PCI- [och PCI Express-kort\)](file:///C:/data/systems/insp560mt/sw/sm/cards.htm#wp1180416).
- 9. Sätt tillbaka datorkåpan (se [Sätta tillbaka datorkåpan](file:///C:/data/systems/insp560mt/sw/sm/cover.htm#wp1181287)).
- 10. Återanslut datorn och kringutrustningen till eluttagen och starta dem.
- 11. Uppdatera (flasha) system-BIOS vid behov (se [Uppdatera BIOS](file:///C:/data/systems/insp560mt/sw/sm/setup.htm#wp1167335)).

# <span id="page-41-0"></span> **Teknisk överblick**

**Dell™ Inspiron™ 560/570 Servicehandbok** 

- **O** Inuti datorn
- [Komponenter på systemkortet](#page-41-2)

VARNING! Innan du utför något arbete inuti datorn ska du läsa säkerhetsinstruktionerna som medföljde datorn. Mer information om säker<br>hantering finns på Regulatory Compliance Homepage på www.dell.com/regulatory\_compliance.

# <span id="page-41-1"></span>**Inuti datorn**

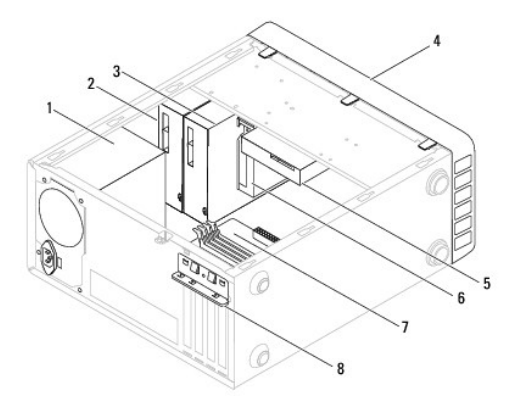

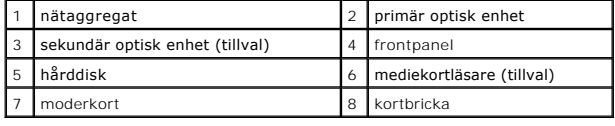

# <span id="page-41-2"></span>**Komponenter på systemkortet**

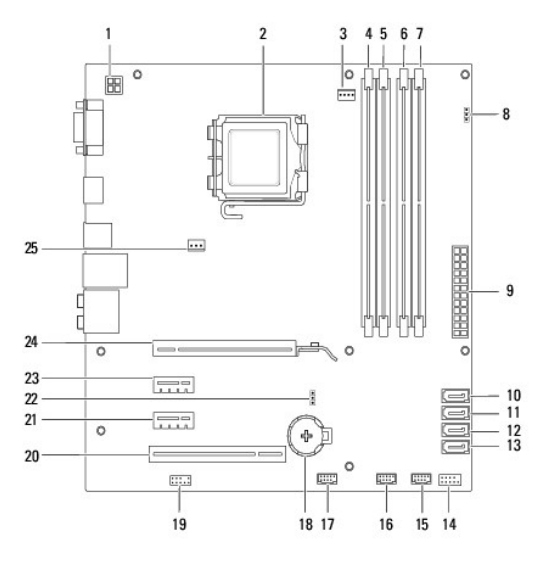

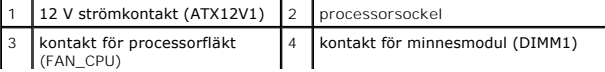

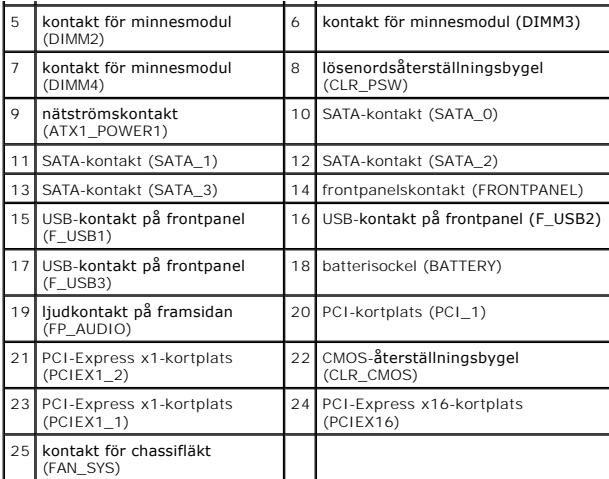

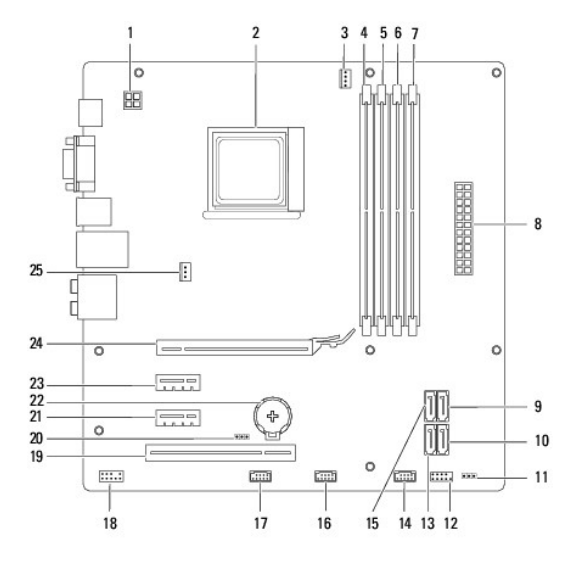

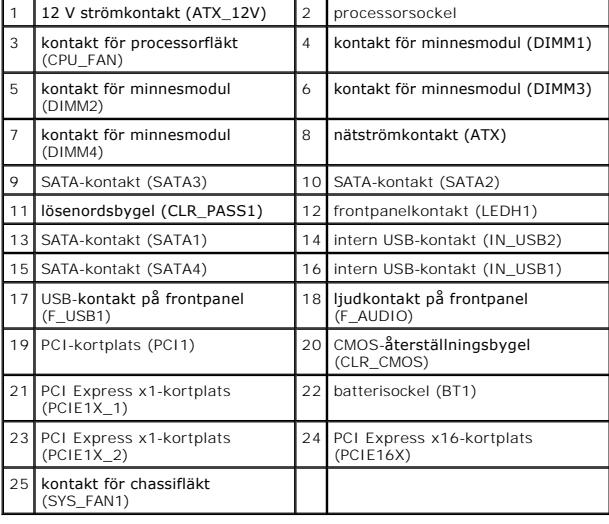